# DL Console

**Installation and Setup Manual**

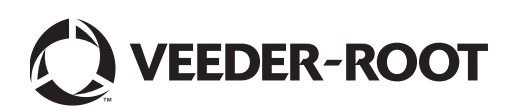

Veeder-Root makes no warranty of any kind with regard to this publication, including, but not limited to, the implied warranties of merchantability and fitness for a particular purpose.

Veeder-Root shall not be liable for errors contained herein or for incidental or consequential damages in connection with the furnishing, performance, or use of this publication.

Veeder-Root reserves the right to change system options or features, or the information contained in this publication.

This publication contains proprietary information which is protected by copyright. All rights reserved. No part of this publication may be photocopied, reproduced, or translated to another language without the prior written consent of Veeder-Root.

Contact TLS Systems Technical Support for additional troubleshooting information at 800-323-1799.

#### **DAMAGE CLAIMS / LOST EQUIPMENT**

Thoroughly examine all components and units as soon as they are received. If any cartons are damaged or missing, write a complete and detailed description of the damage or shortage on the face of the freight bill. The carrier's agent must verify the inspection and sign the description. Refuse only the damaged product, not the entire shipment.

Veeder-Root must be notified of any damages and/or shortages within 30 days of receipt of the shipment, as stated in our Terms and Conditions.

#### **VEEDER-ROOT'S PREFERRED CARRIER**

- 1. Contact Veeder-Root Customer Service at 800-873-3313 with the specific part numbers and quantities that were missing or received damaged.
- 2. Fax signed Bill of Lading (BOL) to Veeder-Root Customer Service at 800-234-5350.
- 3. Veeder-Root will file the claim with the carrier and replace the damaged/missing product at no charge to the customer. Customer Service will work with production facility to have the replacement product shipped as soon as possible.

#### **CUSTOMER'S PREFERRED CARRIER**

- 1. It is the customer's responsibility to file a claim with their carrier.
- 2. Customer may submit a replacement purchase order. Customer is responsible for all charges and freight associated with replacement order. Customer Service will work with production facility to have the replacement product shipped as soon as possible.
- 3. If "lost" equipment is delivered at a later date and is not needed, Veeder-Root will allow a Return to Stock without a restocking fee.
- 4. Veeder-Root will NOT be responsible for any compensation when a customer chooses their own carrier.

#### **RETURN SHIPPING**

For the parts return procedure, please follow the appropriate instructions in the "General Returned Goods Policy" pages in the "Policies and Literature" section of the Veeder-Root **North American Environmental Products** price list. Veeder-Root will not accept any return product without a Return Goods Authorization (RGA) number clearly printed on the outside of the package.

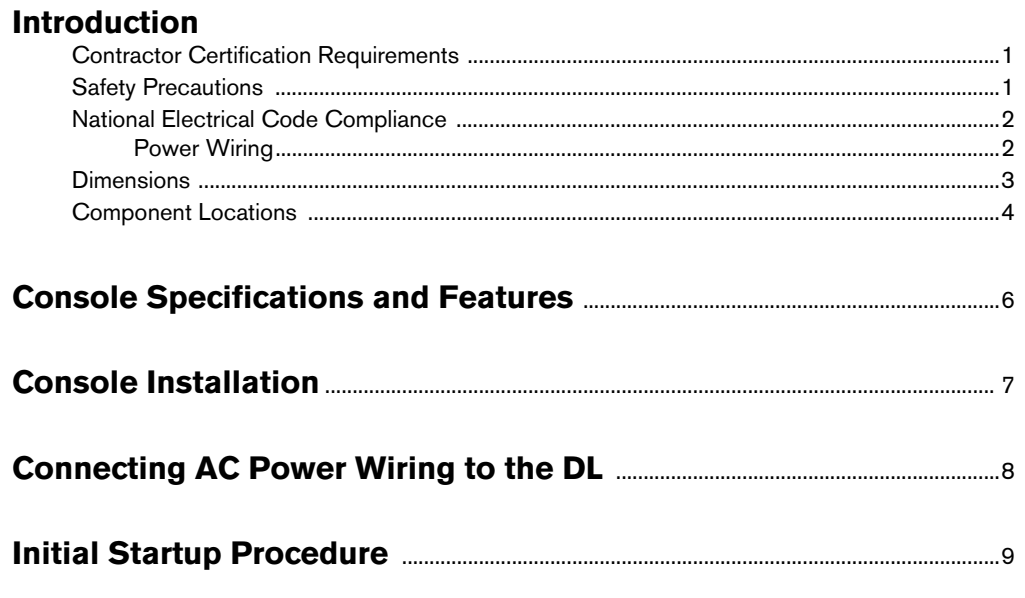

# **Configuring DL for Site Monitoring and Data Transmission**

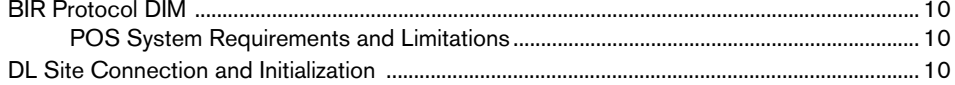

# **Figures**

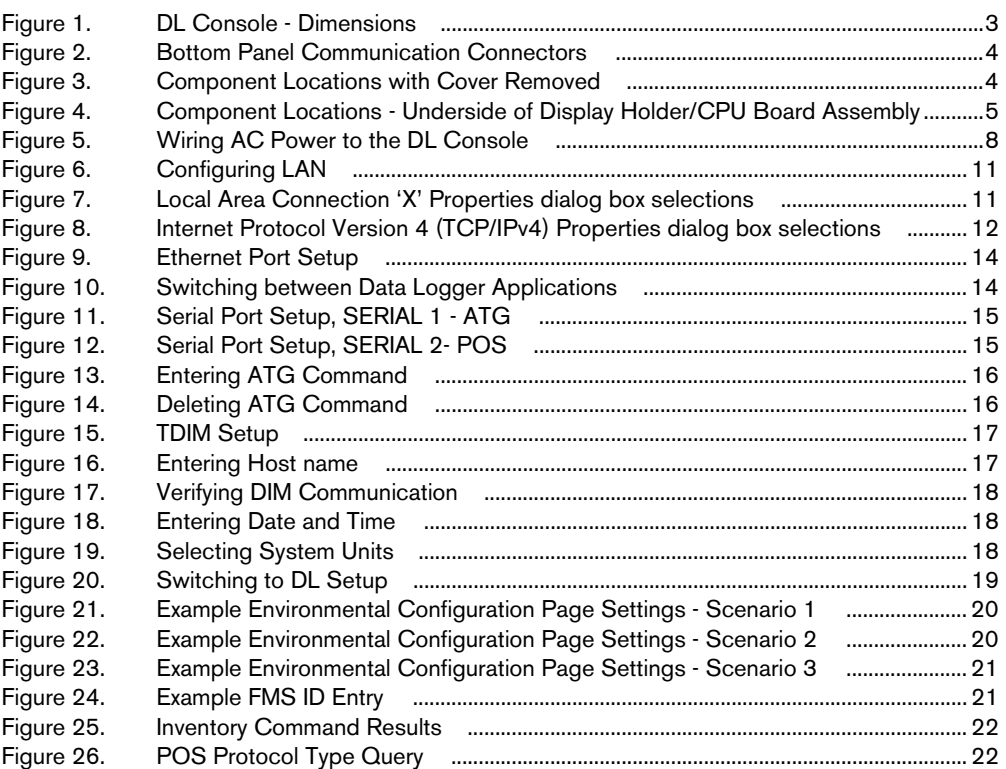

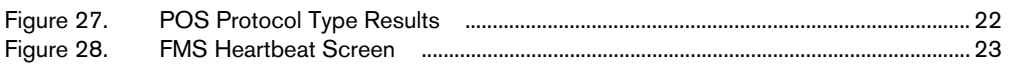

# **Tables**

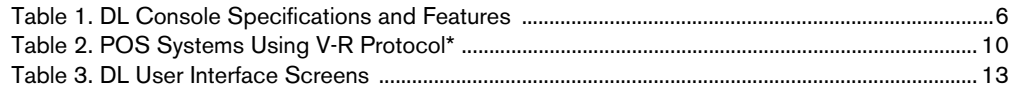

## <span id="page-4-0"></span>**Introduction**

This manual assumes that you are installing the DL Console in a site predetermined to have a compatible tank gauge and point of sale system as well as connectivity to the Fuel Management Service. Among the topics covered are:

- **•** Introduction and safety precautions
- **•** Console dimensions and component locations
- **•** Console specifications and features
- **•** Console installation
- **•** Connecting AC power wiring to the console
- **•** Initial startup procedure
- **•** Configuring the DL for site monitoring and data transmission

### <span id="page-4-1"></span>**Contractor Certification Requirements**

Veeder-Root requires the following minimum training certifications for contractors who will install and setup the equipment discussed in this manual:

**Installer (Level 1) Certification:** Contractors holding valid Installer Certification are approved to perform wiring and conduit routing; equipment mounting; probe, sensor and carbon canister vapor polisher installation; wireless equipment installation; tank and line preparation; and line leak detector installation.

**ATG Technician (Level 2/3 or 4) Certification:** Contractors holding valid ATG Technician Certifications are approved to perform installation checkout, startup, programming and operations training, system tests, troubleshooting and servicing for all Veeder-Root Series Tank Monitoring Systems, including Line Leak Detection. In addition, Contractors with the following sub-certification designations are approved to perform installation checkout, startup, programming, system tests, troubleshooting, service techniques and operations training on the designated system.

- Wireless 2
- Tall Tank

**Warranty Registrations** may only be submitted by selected Distributors.

### <span id="page-4-2"></span>**Safety Precautions**

The following safety symbols may be used throughout this manual to alert you to important safety hazards and precautions.

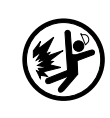

**EXPLOSIVE** Fuels and their vapors are extremely explosive if ignited.

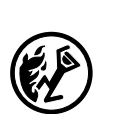

**FLAMMABLE** Fuels and their vapors are extremely flammable.

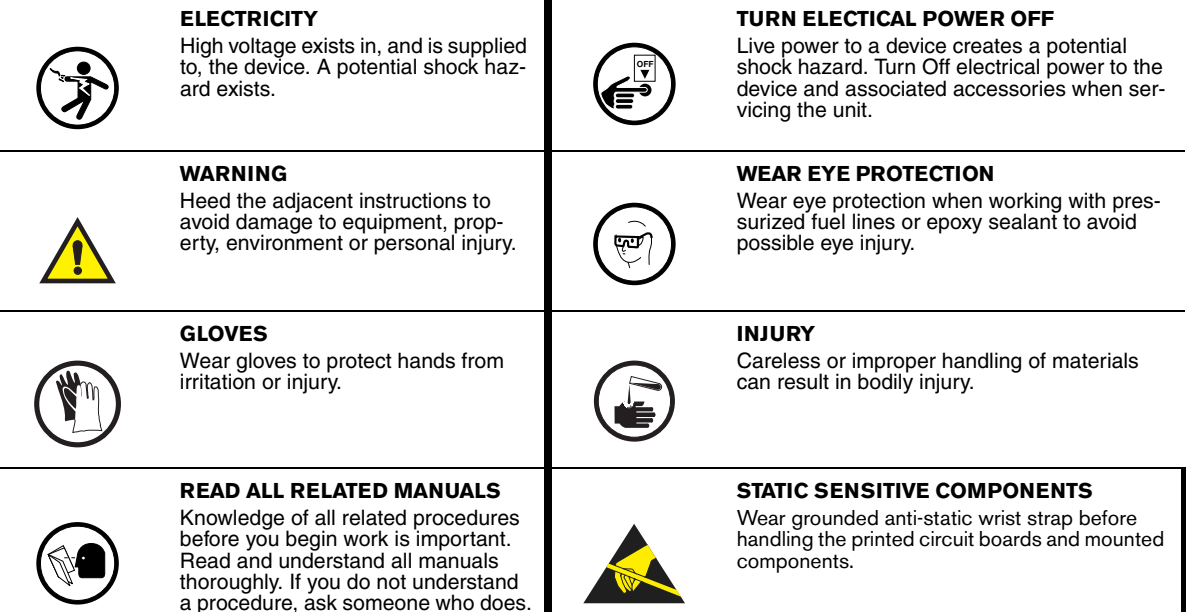

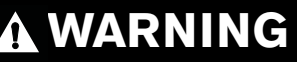

**FAILURE TO COMPLY WITH THE FOLLOWING WARNINGS AND SAFETY PRECAUTIONS COULD CAUSE DAMAGE TO PROPERTY, ENVIRONMENT, RESULTING IN SERIOUS INJURY OR DEATH. Explosive vapors or flammable liquids could be present near locations where fuels are stored or being dispensed. For use with intrinsically safe devices in Class I, Group D and Class I, Zone 0, Group IIA hazardous locations when installed in accordance with the installation manual and applicable Control Drawing. This console is not explosion proof. Do not install this console in a volatile, combustible, or explosive atmosphere. An explosion or fire resulting in serious injury or death, property loss and equipment damage could occur if the console is installed in a volatile, combustible or explosive atmosphere (Class I, Division 1 or 2) or (Group IIA, Zone 0).**

### <span id="page-5-0"></span>**National Electrical Code Compliance**

The following information is for general reference and is not intended to replace recommended National Electric Code (NEC) procedures. It is important for the installer to understand that electrical equipment and wiring located in Class I, Division 1 and 2 installations shall comply with the latest appropriate Articles found in the National Electric Code (NFPA 70) and the Code for Motor Fuel Dispensing Facilities and Repair Garages, (NFPA 30A).

#### <span id="page-5-1"></span>**POWER WIRING**

Wires carrying 120 or 240 Vac from the power panel to the console should be #14 AWG (or larger) copper wire for line, neutral and chassis ground (3). Use one 4 sq. mm (#10 AWG) minimum wire for barrier ground.

### <span id="page-6-0"></span>**Dimensions**

[Figure 1](#page-6-1) illustrates the DL Console's dimensions.

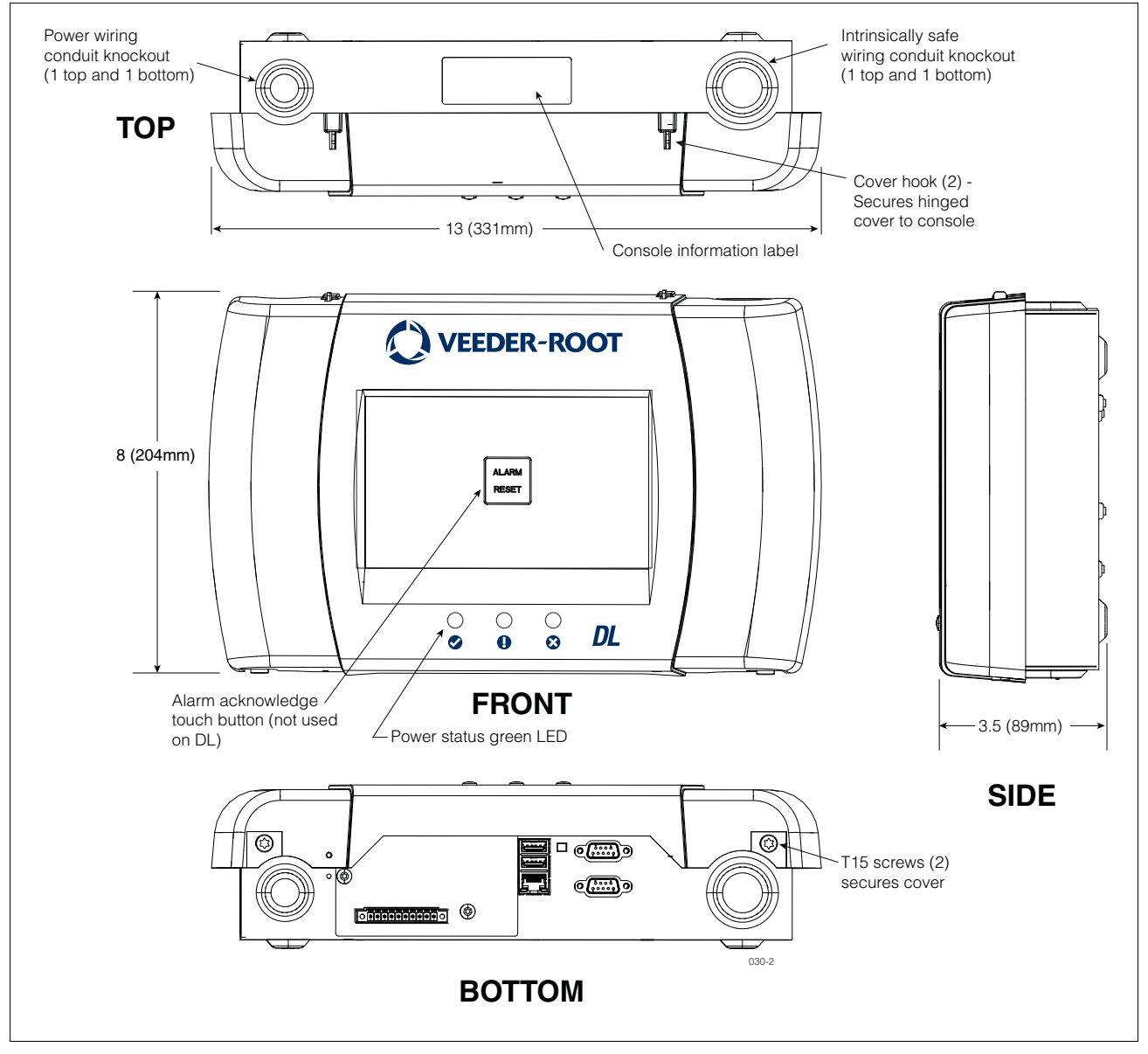

<span id="page-6-1"></span>**Figure 1. DL Console - Dimensions**

### <span id="page-7-0"></span>**Component Locations**

[Figure 2](#page-7-1) illustrates the communication ports of the DL console. [Figure 3](#page-7-2) shows component locations and console mounting holes with cover removed.

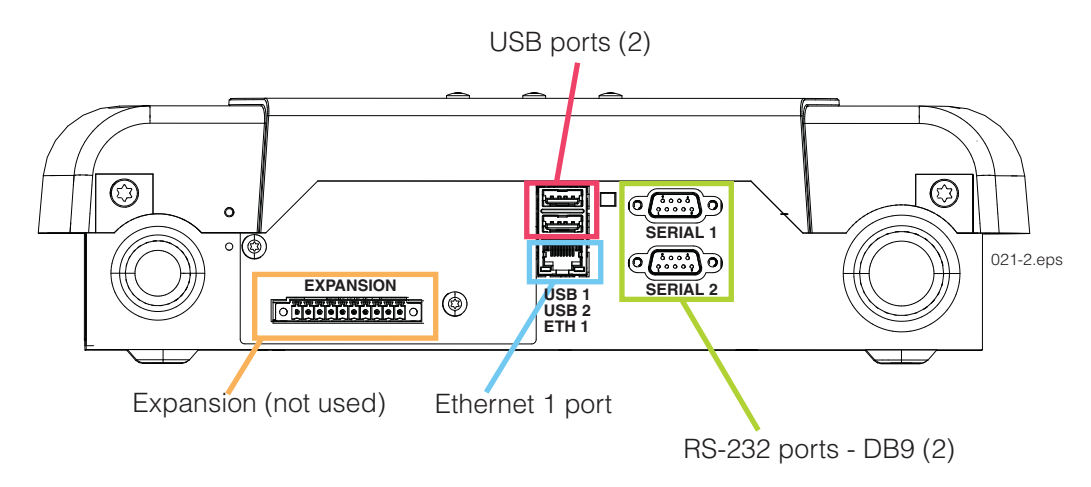

**Figure 2. Bottom Panel Communication Connectors**

<span id="page-7-1"></span>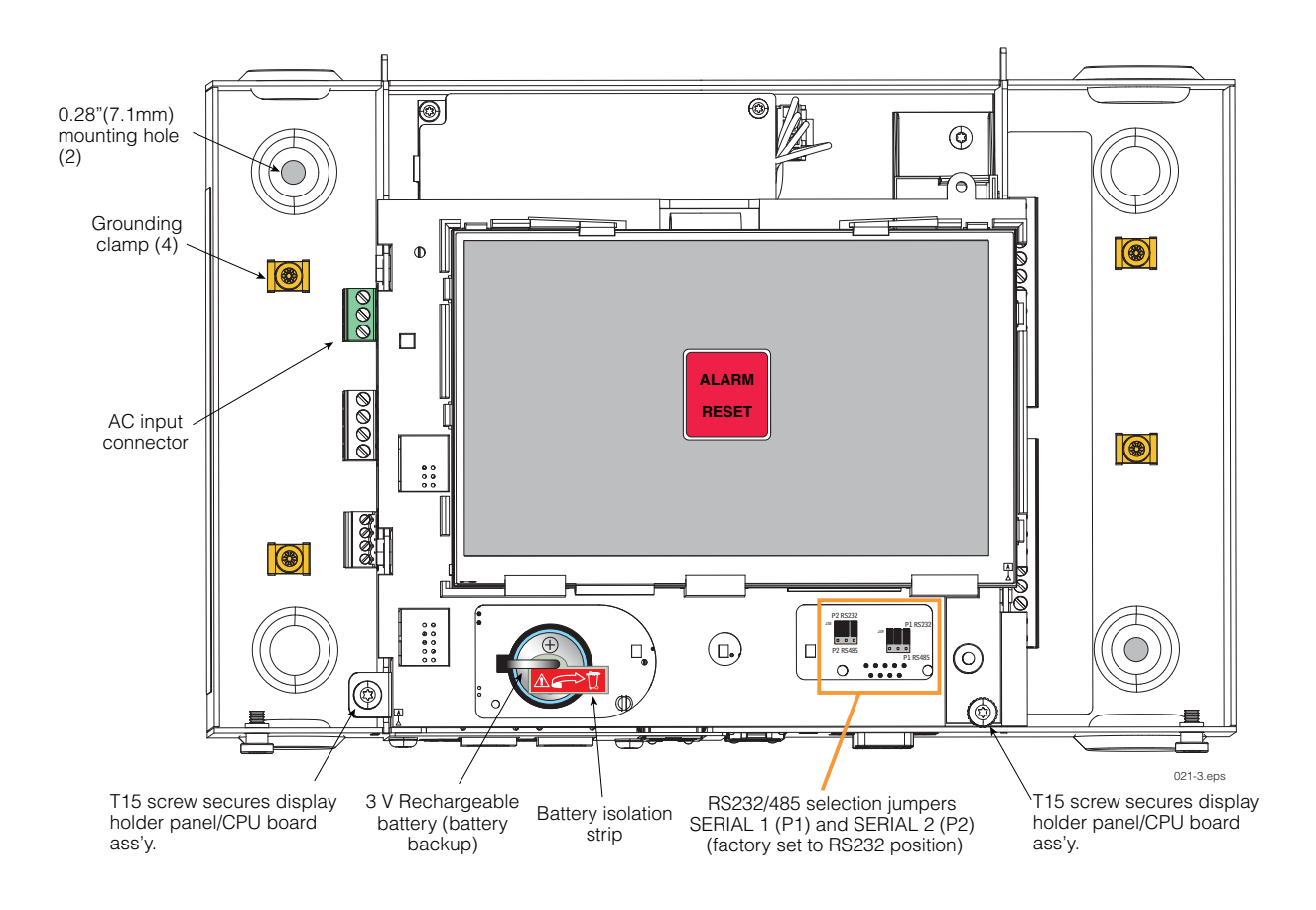

<span id="page-7-2"></span>**Figure 3. Component Locations with Cover Removed**

[Figure 4](#page-8-0) shows component locations on underside of display holder panel/CPU board assembly. To remove this assembly, remove the two T15 screws securing the assembly, slide the assembly up as far as it will go and lift the assembly out. Disconnect the attached ribbon cable and wire cable to completely remove the assembly.

**If necessary to remove the CPU board assembly to replace the SD card or iButton, avoid touching other electronic components on the underside of the CPU board as static electricity may damage them. Wear grounding strap when handling CPU board.**

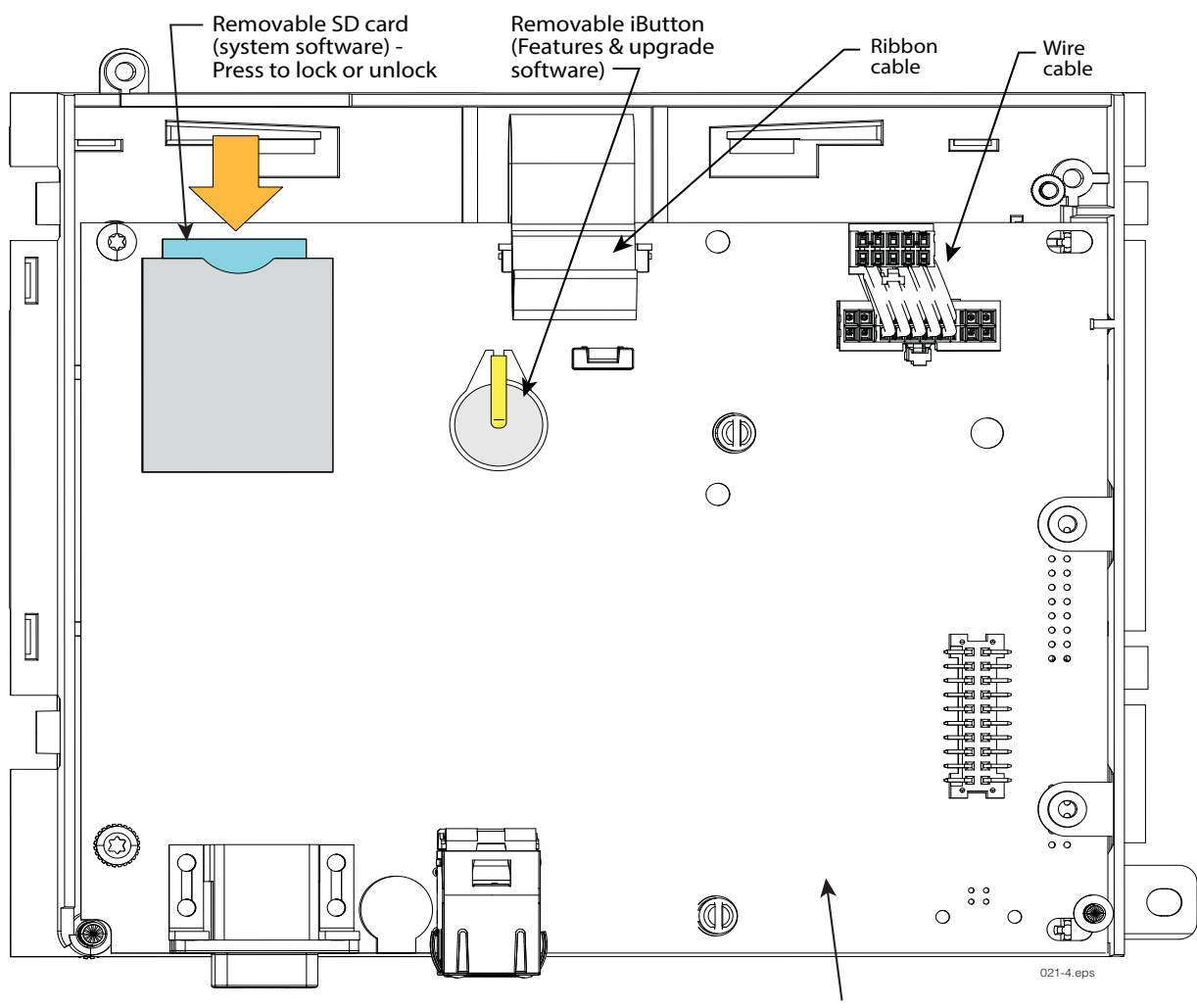

Underside of display holder panel /CPU board ass'y.

<span id="page-8-0"></span>**Figure 4. Component Locations - Underside of Display Holder/CPU Board Assembly**

# <span id="page-9-0"></span>**Console Specifications and Features**

The DL console specifications and features are shown in [Table 1](#page-9-1).

<span id="page-9-1"></span>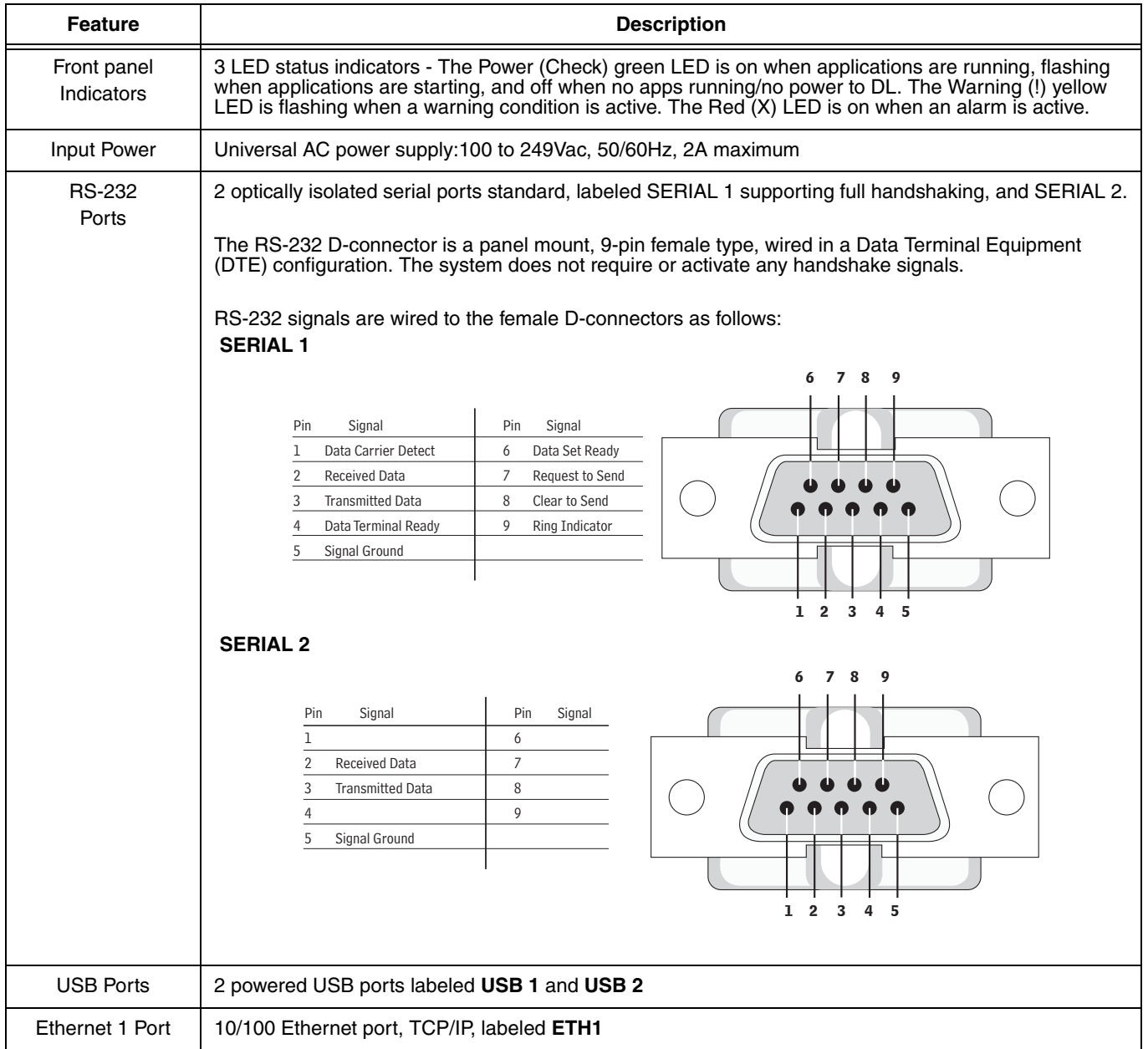

### **Table 1. DL Console Specifications and Features**

## <span id="page-10-0"></span>**Console Installation**

Select an indoor mounting location where you have access to the POS and ATG for connection to the DL. The console must be protected from severe vibration, extremes in temperature and humidity, rain, and other conditions that could harm computerized electronic equipment. The console's operating temperature range is 32 to 104°F (0 to 40°C), and its storage temperature range is -40 to +162°F (-40 to +74°C).

The mounting surface should be strong enough to support the console's weight of 4 pounds (1.81kg). You should also consider wall space for routing the power wiring conduit and communication cables that must be connected to the console.

To mount the console, remove the two T15 screws in the bottom of the cover (see [Figure 1\)](#page-6-1). As you lift up the bottom of the cover it pivots on two tabs that project from the top of the console's chassis into slots in the top of the cover. Lift the cover off the chassis tabs and set it aside. Notice the two 0.28" (7.1mm) diameter mounting holes in the base of the chassis at the left top and right bottom corners (see [Figure 3\)](#page-7-2). Locate the chassis on the wall in the desired mounting location, mark the hole locations, drill appropriate pilot holes; and using 1/4-inch (6mm) maximum fasteners (customer supplied), attach the chassis to the mounting surface.

# <span id="page-11-0"></span>**Connecting AC Power Wiring to the DL**

Check the Input Power Rating on the label affixed to the underside of the DL console to verify input power requirements.

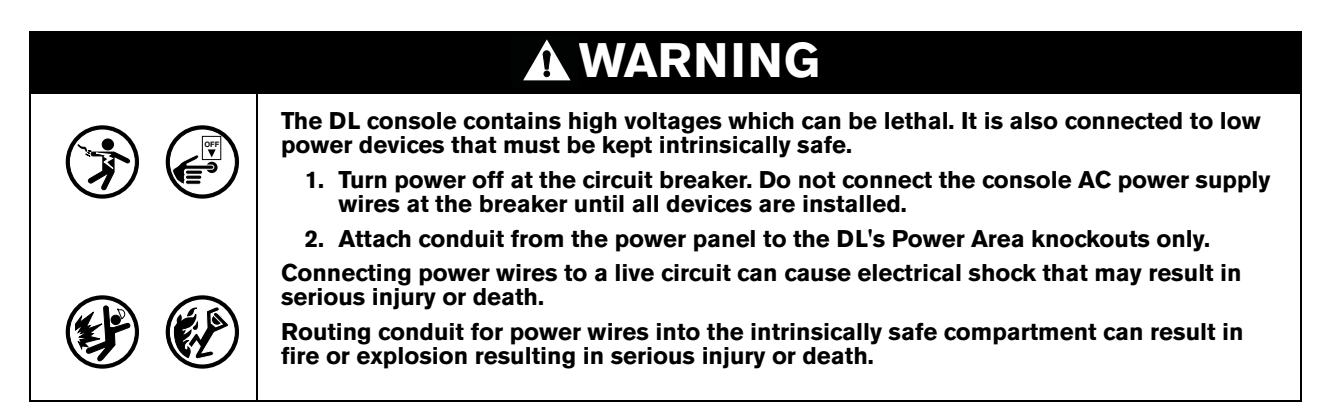

- 1. Pull four wires between the power panel and the console; three #14 AWG or larger color-coded wires for AC line (hot), AC neutral and chassis ground.
- 2. Connect the input 120 or 240 Vac power wires as shown in [Figure 5](#page-11-1).

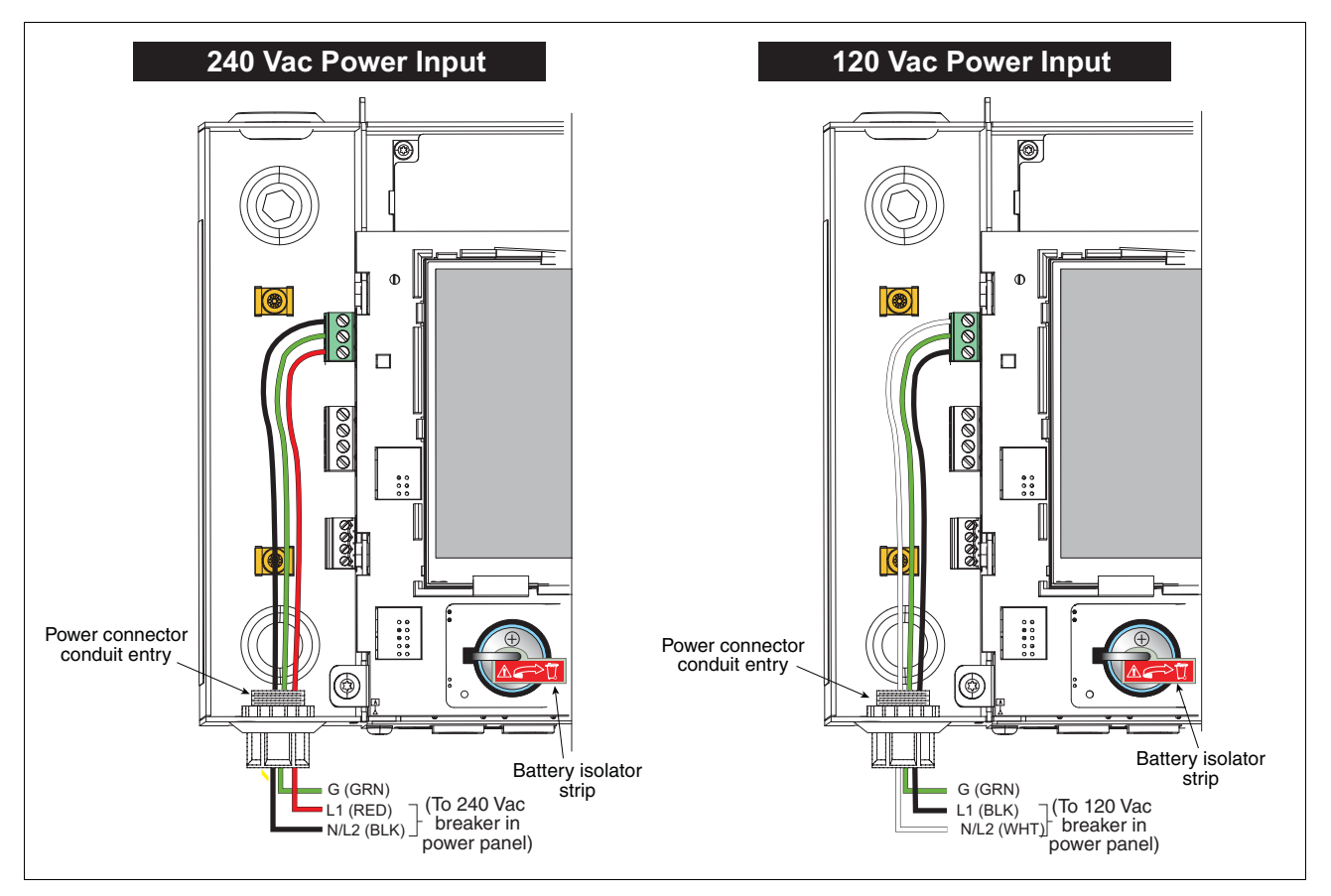

<span id="page-11-1"></span>**Figure 5. Wiring AC Power to the DL Console**

# <span id="page-12-0"></span> **Initial Startup Procedure**

Once the communication devices, etc., are connected to the console, remove and discard the backup battery isolator strip (see [Figure 5\)](#page-11-1).

Replace the front cover. Attach a label to the breaker feeding the console. This allows others to know how to disconnect power to the console when servicing the system. Communicate to facility personnel which breaker feeds the console.

Switch the dedicated circuit breaker ON to apply power to the console.

# <span id="page-13-0"></span>**Configuring DL for Site Monitoring and Data Transmission**

### <span id="page-13-1"></span>**BIR Protocol DIM**

#### <span id="page-13-2"></span>**POS SYSTEM REQUIREMENTS AND LIMITATIONS**

For sites using the DL DIM, the Point of Sales (POS) system must conform to established Veeder-Root protocol and allow the DL to collect the metered sales data necessary for it to perform its Business Inventory Reconciliation (BIR) and Wet Stock Management (WSM) tasks. This protocol is separate and distinct from the inventory protocol commonly used by POS and other systems to collect inventory data from Veeder-Root TLS consoles.

<span id="page-13-4"></span>The following POS systems are known to have implemented the Veeder-Root protocol and thus support BIR protocol DIM (Dispenser Interface Module).

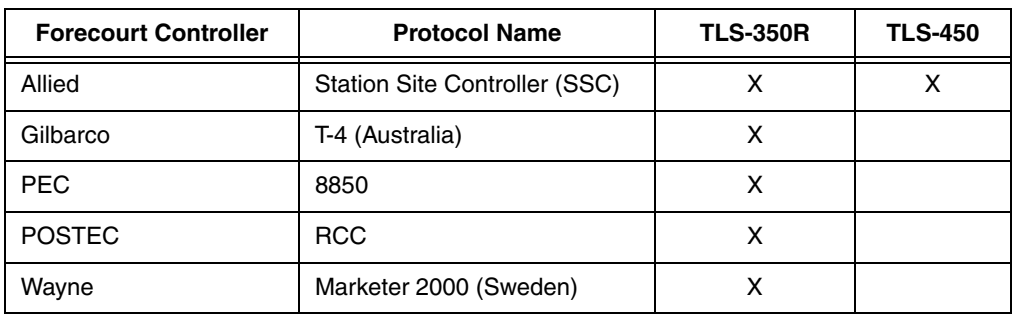

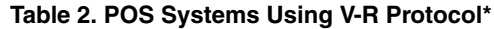

\*When the proper hardware/software combinations are used.

### <span id="page-13-3"></span>**DL Site Connection and Initialization**

After you are connected the DL to the appropriate site equipment follow the steps below to setup the DL.

NOTE: You must wait at least 5 minutes after powering on the DL before starting this procedure.

- 1. Using an ethernet crossover cable, connect a laptop PC to the ethernet port ETH 1 on the DL (see [Figure 2](#page-7-1)).
- 2. You must configure the laptop's wired integrated Local Area Network by clicking on the Windows Globe in the lower right of the task bar, and typing in network connections in the 'Search programs and files' field and then pressing Enter (see below):

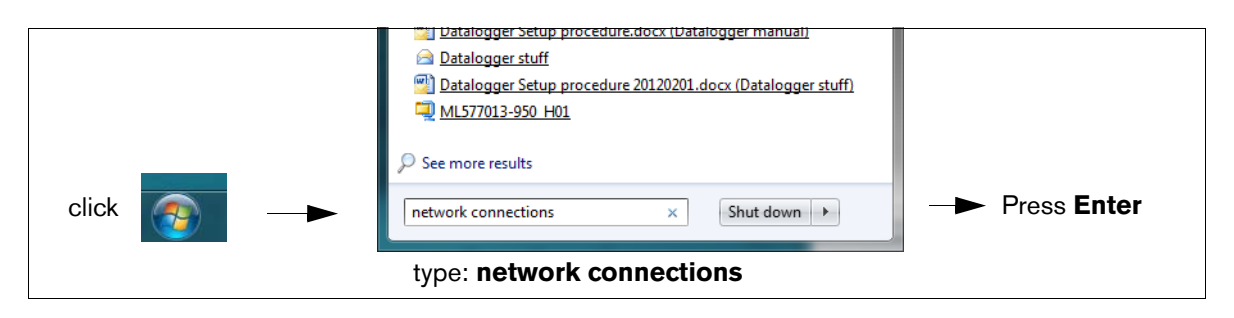

3. **NOTE: The screen shots contained in this manual are for reference purposes only. The actual settings and data shown in the following examples are dependent on the laptop or PC operating system used to configure this hardware.**

In the Network Connections screen, double click on the wired (not wireless) integrated Local Area Connection. In the example below ([Figure 6\)](#page-14-1), you would double-click Local Area Connection 2.

|                                                              | Control Panel ▶ Network and Internet ▶ Network Connections ▶ |                                                              |                 |
|--------------------------------------------------------------|--------------------------------------------------------------|--------------------------------------------------------------|-----------------|
| Edit<br>File<br>Advanced Help<br>View<br><b>Tools</b>        |                                                              |                                                              |                 |
| Disable this network device<br>Organize $\blacktriangledown$ | Diagnose this connection                                     | Rename this connection<br>Change settings of this connection |                 |
| Name                                                         | <b>Status</b>                                                | Device Name                                                  | Connectivity    |
| <b>Local Area Connection</b>                                 | Network cable unplugged                                      | Realtek PCIe GBE Family Controller                           |                 |
| <b>Local Area Connection 2</b>                               | Network cable unplugged                                      | Intel(R) Centrino(R) WiMAX 6150                              |                 |
| <b>Local Area Connection 3</b>                               | Enabled                                                      | Cisco Systems VPN Adapter for 64-bit Windows                 |                 |
| E<br><b>VPN</b> Connection                                   | Disconnected                                                 | WAN Miniport (IKEv2)                                         |                 |
| affl Wireless Network Connection                             | D1LR1                                                        | Intel(R) Centrino(R) Wireless-N 6150                         | Internet access |
| affl Wireless Network Connection 2                           | Not connected                                                | Microsoft Virtual WiFi Miniport Adapter                      |                 |
| affl Wireless Network Connection 3                           | Not connected                                                | Microsoft Virtual WiFi Miniport Adapter #2                   |                 |

**Figure 6. Configuring LAN**

<span id="page-14-1"></span>4. When the selected Local Area Connection Properties dialog box opens make the selection shown in [Figure 7.](#page-14-0)

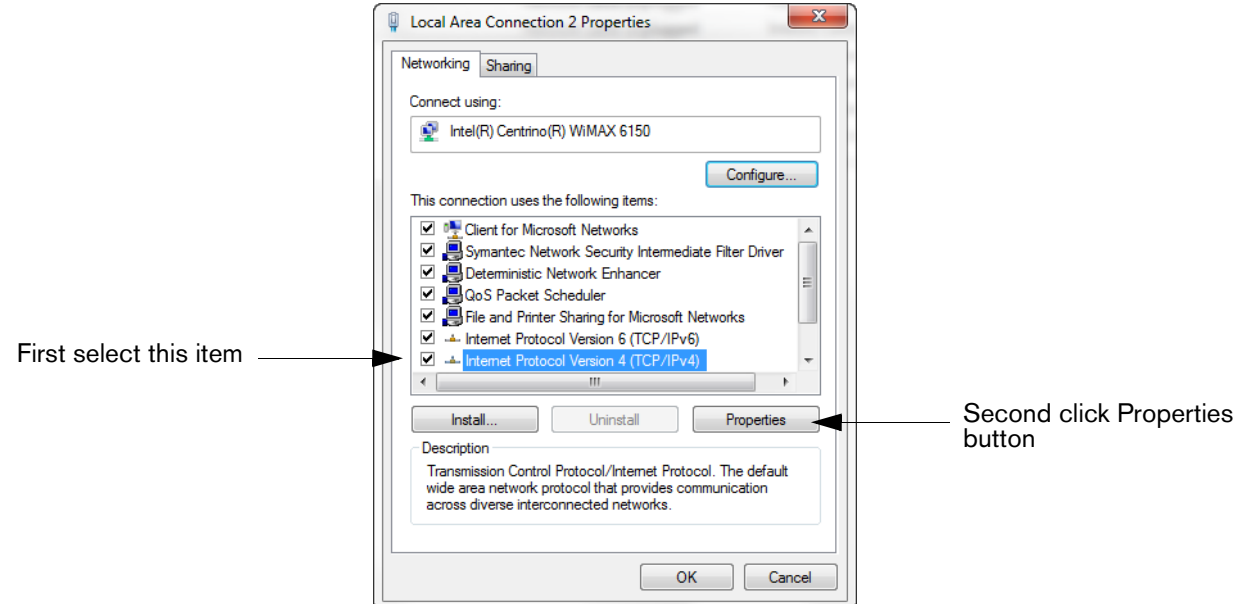

**Figure 7. Local Area Connection 'X' Properties dialog box selections**

<span id="page-14-2"></span><span id="page-14-0"></span>5. When the Internet Protocol Version 4 (TCP/IPv4) Properties dialog box opens make the selections shown in [Figure 8](#page-15-0).

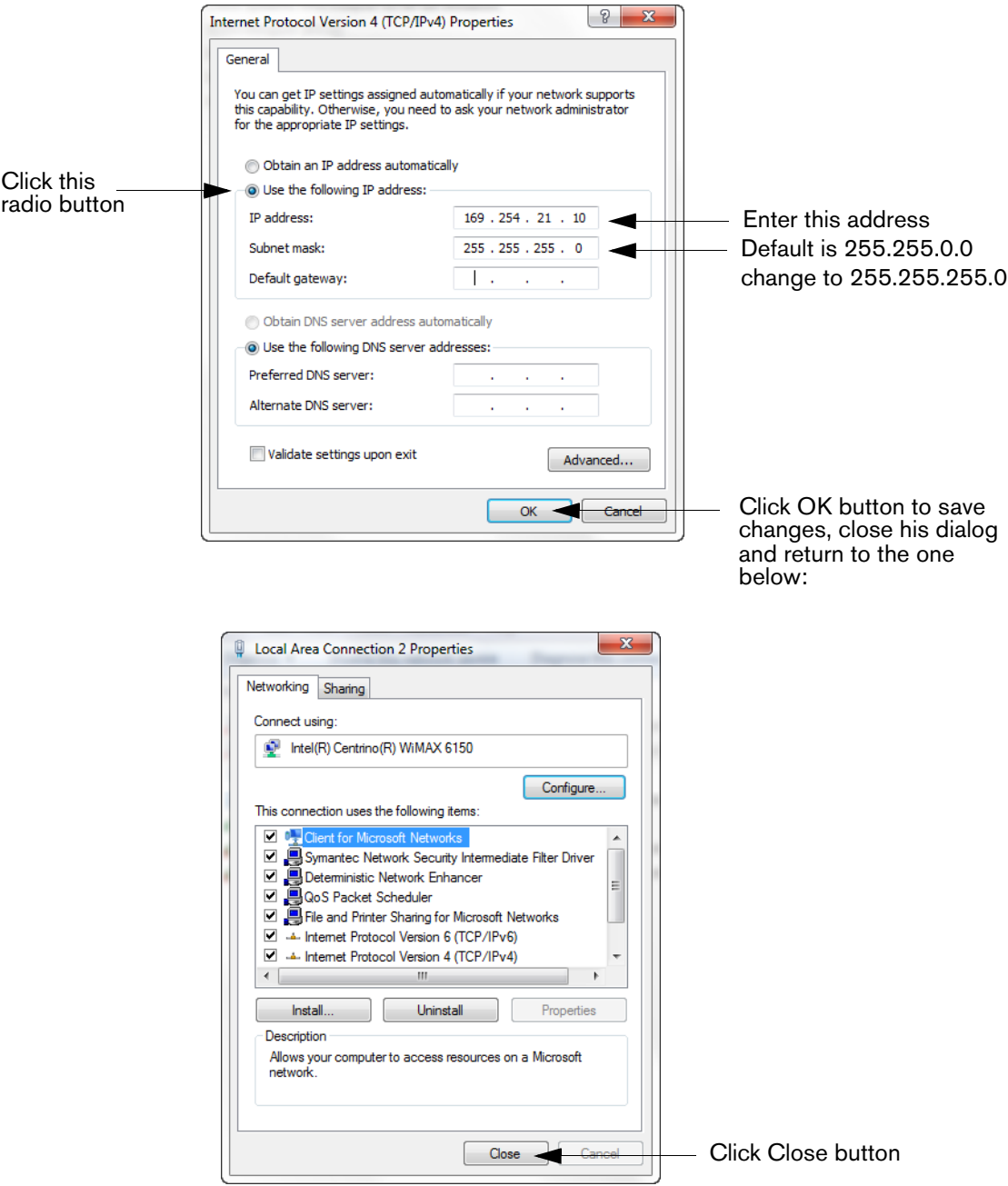

<span id="page-15-0"></span>**Figure 8. Internet Protocol Version 4 (TCP/IPv4) Properties dialog box selections**

6. On the laptop, open an internet browser and enter the IP address **https://169.254.21.12/GeneralSetup** in the browser's address bar. When the login page displays, enter 'guest' for both User name and Password.

NOTE: The DL simultaneously runs two applications; one programs the general communication protocols (GeneralSetup), and the other programs how the DL gathers its information (DLSetup). Pressing the blue arrow at the top middle of the screen will toggle you between the two programs (see [Figure 9\)](#page-17-0). After entering selections/changes to fields on any page, click the Save button to save your entries, or Cancel to discard them. Programming screens used to setup the DL are listed in [Table 3](#page-16-0).

<span id="page-16-0"></span>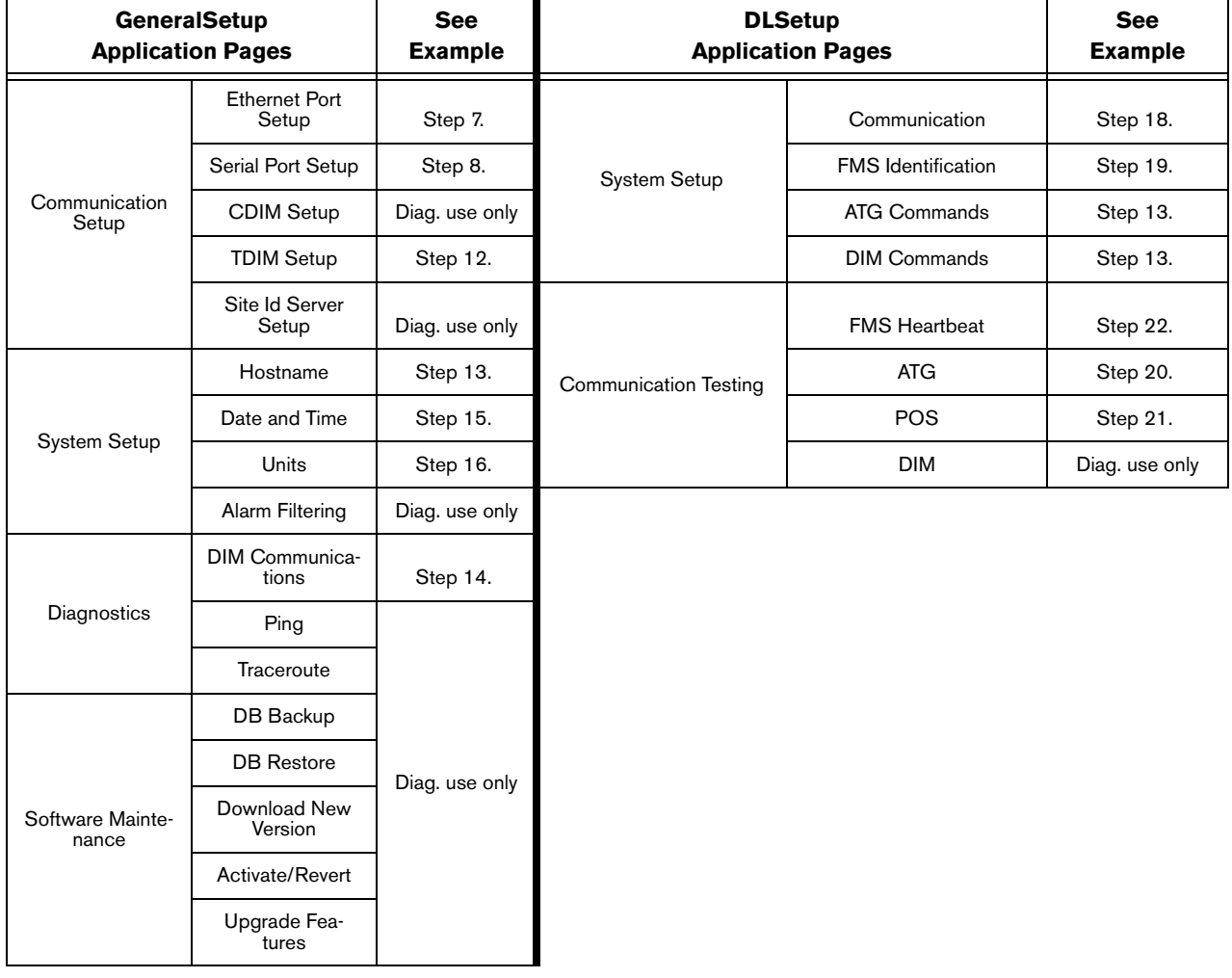

#### **Table 3. DL User Interface Screens**

<span id="page-16-1"></span>7. On the "Communication Setup" page (see [Figure 9\)](#page-17-0), click on "Ethernet Port Setup" (1) and select the Device type "ETH 1" (2) from the drop-down menu. In the IP Address Type field (3):

If the site is using a static IP address, select "Static IP"; and enter the IP address assigned by your network administrator. Once this is complete, click the "Save" button to keep these settings (see example in [Figure 9\)](#page-17-0).

If the site is using a dynamic IP address, select "Dynamic IP" (the remaining parameters will auto-fill once the DL is reconnected to the site network). Click "Save" (4) to accept your entries.

NOTE: If you receive an error message after clicking "Save", click "OK" and refresh the page.

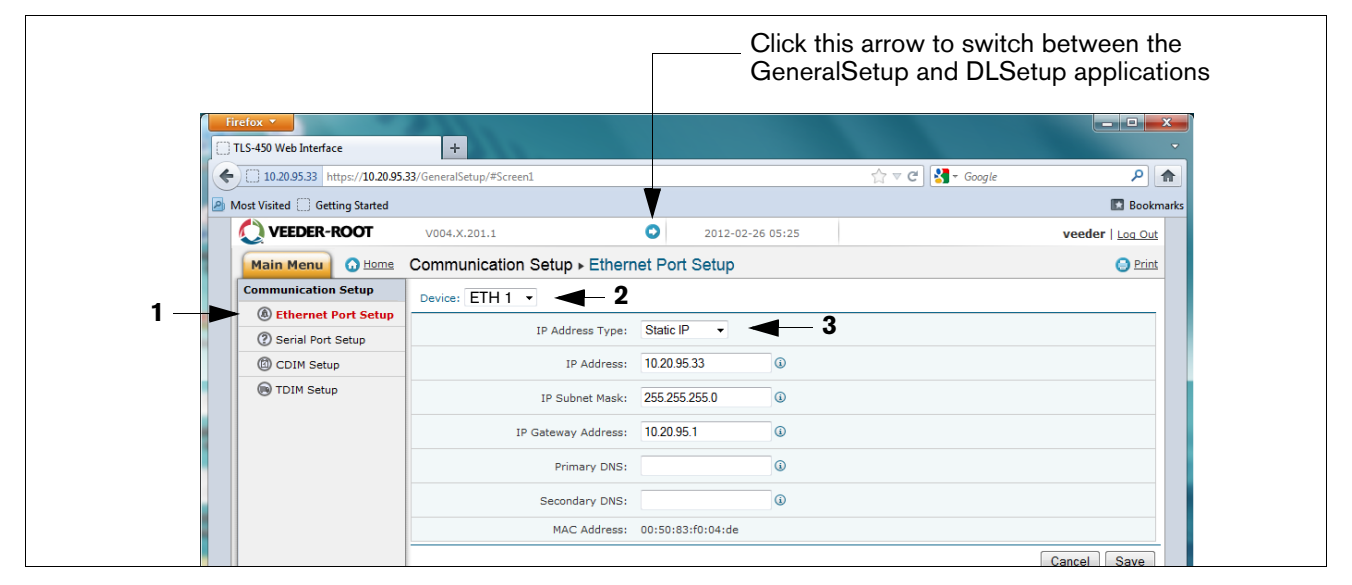

#### **Figure 9. Ethernet Port Setup**

<span id="page-17-1"></span><span id="page-17-0"></span>8. On the "Communication Setup" page, select "Serial Port" setup and for "Device" select "SERIAL 1" (see [Figure 10](#page-17-2)).

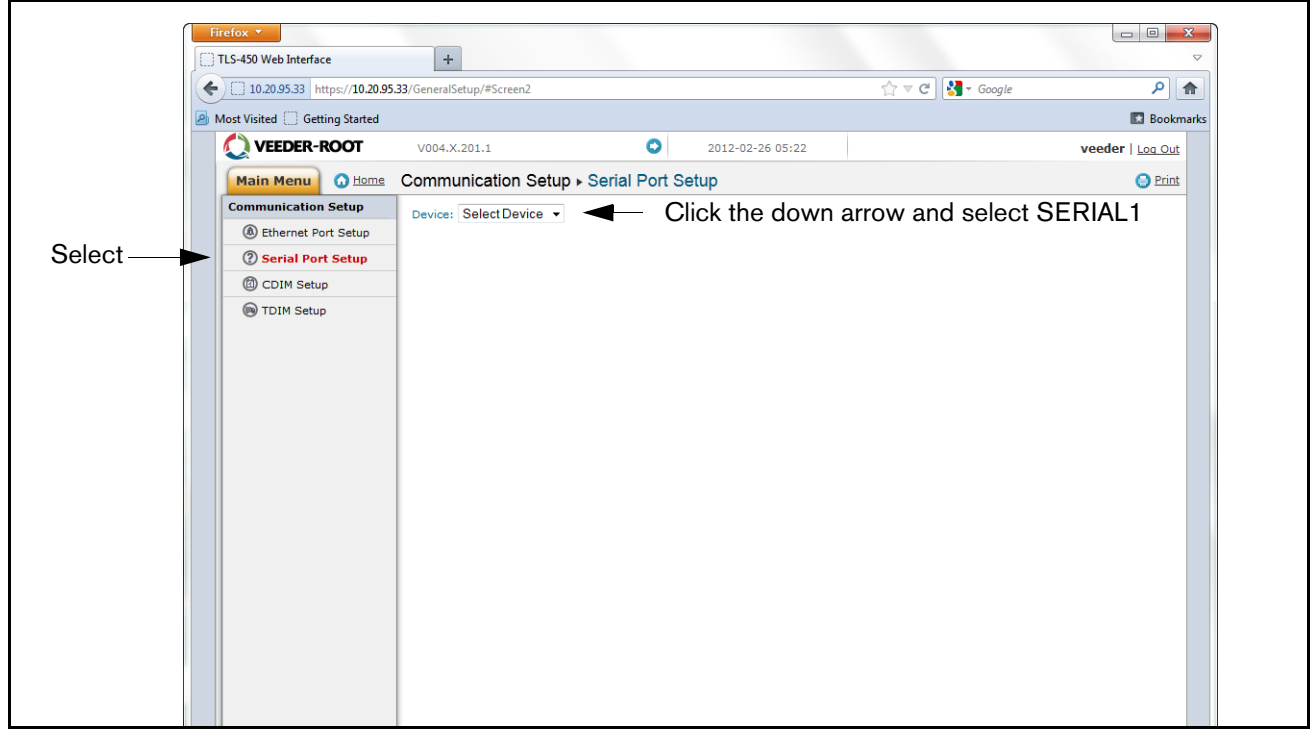

#### **Figure 10. Switching between Data Logger Applications**

<span id="page-17-2"></span>9. Use this port (SERIAL 1) for the connection to the ATG, and enter "ATG" for the Label. Set the correct communications parameters for the ATG using the drop down menus. For HandShaking, select "No Hand Shaking". Click the "Save" button to keep these settings (see example in [Figure 11\)](#page-18-0).

.

| VEEDER-ROOT                  | V004.X.201.1                            | Θ<br>2012-02-26 04:35        | veeder   Log Out            |                |
|------------------------------|-----------------------------------------|------------------------------|-----------------------------|----------------|
| <b>O</b> Home<br>Main Menu   | Communication Setup » Serial Port Setup |                              |                             | <b>O</b> Print |
| <b>Communication Setup</b>   | Device: SERIAL 1: ATG                   |                              |                             |                |
| <b>4</b> Ethernet Port Setup | General                                 |                              |                             |                |
| 2 Serial Port Setup          |                                         | Card Type: RS 232 -          |                             |                |
| CDIM Setup                   |                                         |                              |                             |                |
| TDIM Setup                   | Label: ATG                              | $\odot$                      |                             |                |
|                              |                                         | Baudrate: 9600 -             | <b>Recommended Baudrate</b> |                |
|                              | Stop Bits: One -                        |                              |                             |                |
|                              |                                         | Byte Size: Seven v           |                             |                |
|                              |                                         | Parity: Even v               |                             |                |
|                              | <b>Other</b>                            |                              |                             |                |
|                              |                                         | HandShaking: No Hand Shaking | Select No                   |                |
|                              |                                         |                              | Cancel                      | Save           |

**Figure 11. Serial Port Setup, SERIAL 1 - ATG**

<span id="page-18-0"></span>10. Still on the Serial Port Setup page, in the "Device" field, select "SERIAL 2". Use this connector for the connection to the POS, and enter "POS" for the Label. Set the correct communications parameters for the POS using the drop down menus. For HandShaking, select "No Hand Shaking".Click the "Save" button to keep these settings (see example in [Figure 12](#page-18-1)).

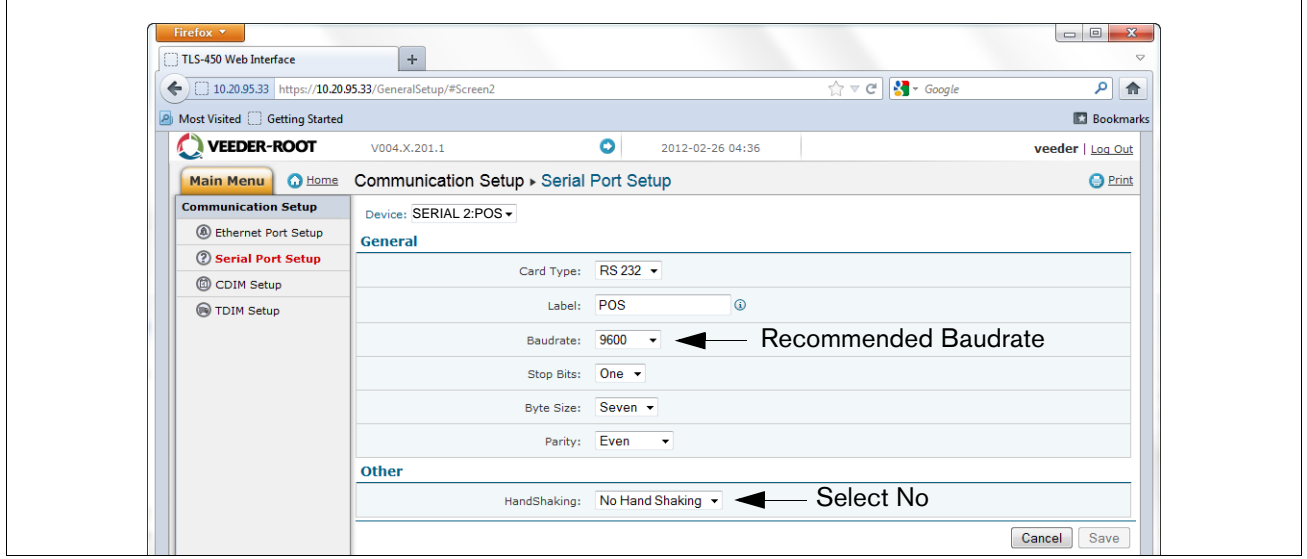

**Figure 12. Serial Port Setup, SERIAL 2- POS**

#### <span id="page-18-1"></span>11. **If the DL is not connected to the POS, perform this step. If the DL is connected to the POS, skip to step 12.**

Go to the "DLSetup" application by clicking on white arrow in blue circle top center of screen (see [Figure 10\)](#page-17-2), and under "System Setup", click on "ATG Commands (1 in [Figure 13\)](#page-19-1)". Then click on the "+ Add New Command" text at top right of screen (2 in figure). When the Add Command dialog box appears enter the command "i@C300", add the Description "DIM\_EVENTS", set the Repeat Interval to "60" (3 in figure) and click Save (4 in figure).

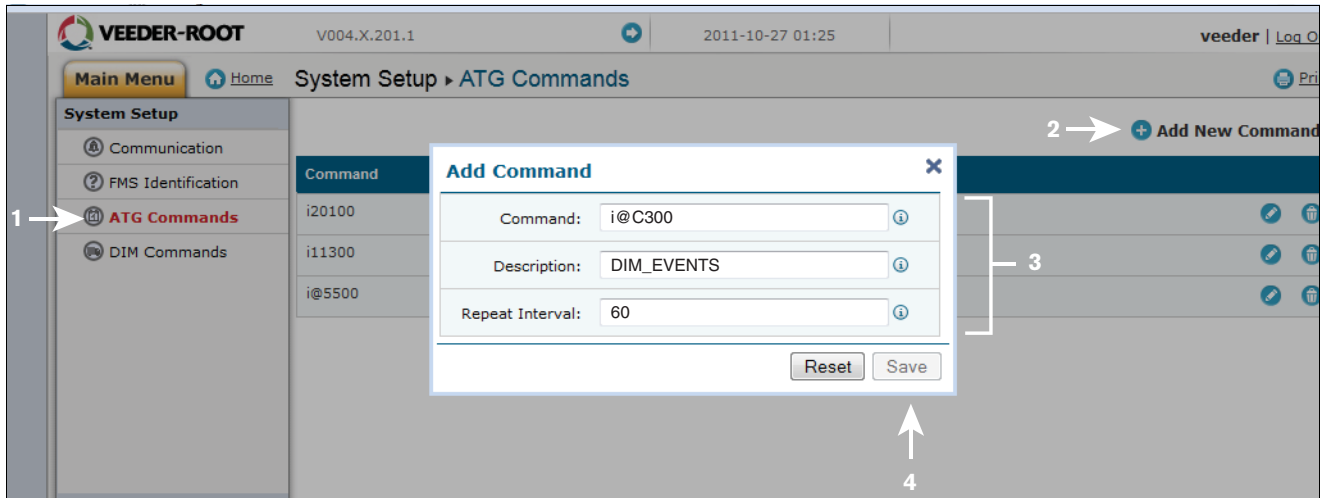

**Figure 13. Entering ATG Command**

<span id="page-19-1"></span>Click on the DIM Command page and then click on the trash can icon on the right end of the i@C300 command line to delete the i@C300 command (see [Figure 14\)](#page-19-2). Jump back to the "GeneralSetup" application by clicking on arrow top center of screen.

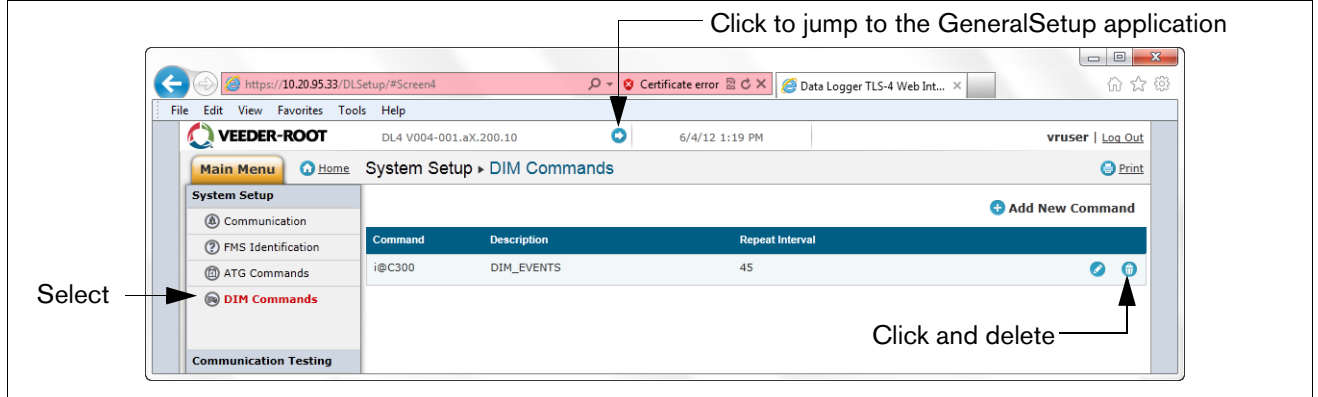

**Figure 14. Deleting ATG Command**

#### <span id="page-19-2"></span><span id="page-19-0"></span>12. **If the DL is connected to the POS, perform this step**

Select "TDIM" set-up. Select "TDIM (ETH1)" from the drop-down menu. On the "TDIM Enable" drop down, select "TRUE" and type in a label (maximum of 20 characters). Then select the DIM protocol being used and click "Save". Accept the default Listen Port (unless there is a conflict with another device) and select the desired units (see example in [Figure 15](#page-20-2)). Once this is complete, click on "Save" to keep these settings.

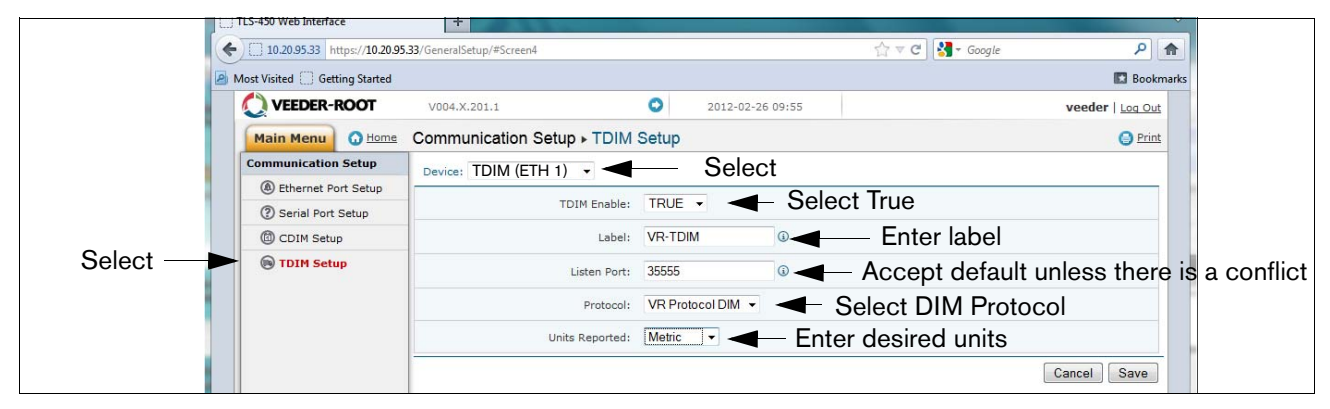

**Figure 15. TDIM Setup**

<span id="page-20-2"></span><span id="page-20-0"></span>13. Select the "System Setup" page and type in the Host name and then click the "Save" button (see example in [Figure 16](#page-20-3)). It is recommended that you use the network name assigned by the network administrator or some other name that identifies the location. While on this page click the Diagnostic Page link (bottom Left).

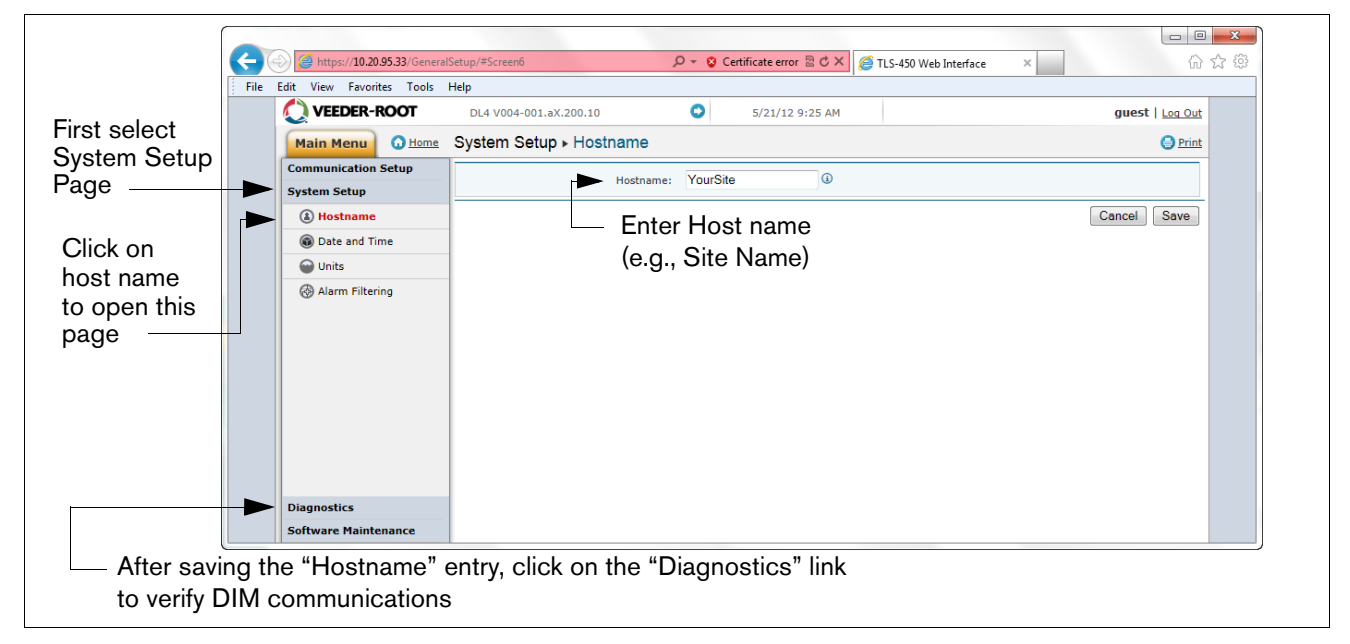

**Figure 16. Entering Host name**

<span id="page-20-3"></span><span id="page-20-1"></span>14. In the "Diagnostics" page (lower left in above figure), click on "DIM Communications" to verify that the DIM communications are successfully being recorded by the DL. Any transactions occurring after the DL was configured will be shown on the screen (see example in [Figure 17\)](#page-21-2).

|                          |                               | $x \mid \neg$<br>TLS-4 Web Interface             |                                  |                                |                   |                 |           |              |                              |                             |                |                              |                          | $\Box$ $\Box$ $\Box$ |
|--------------------------|-------------------------------|--------------------------------------------------|----------------------------------|--------------------------------|-------------------|-----------------|-----------|--------------|------------------------------|-----------------------------|----------------|------------------------------|--------------------------|----------------------|
| Click back $\rightarrow$ | $\rightarrow$<br>$\leftarrow$ | C   x https://10.20.95.33/GeneralSetup/#Screen10 |                                  |                                |                   |                 |           |              |                              |                             |                |                              |                          | ☆<br>$\alpha$ 2      |
| arrow to return          |                               |                                                  |                                  |                                |                   |                 |           |              |                              |                             |                |                              | $\gg$<br>Other bookmarks |                      |
| to System Set-           | $\times \bullet$              |                                                  | Search                           | OK Safe Web -                  | dentity Safe -    |                 |           |              |                              |                             |                |                              |                          |                      |
| up screen                |                               | VEEDER-ROOT                                      | DL4 V004-001.aX.200.10           |                                | $\bullet$         | 5/31/12 6:02 PM |           |              |                              |                             |                |                              | vruser   Log Out         |                      |
|                          |                               | <b>O</b> Home<br><b>Main Menu</b>                | Diagnostics > DIM Communications |                                |                   |                 |           |              |                              |                             |                |                              | <b>O</b> Print           |                      |
|                          |                               | <b>Communication Setup</b>                       |                                  |                                |                   |                 |           |              |                              |                             |                |                              | <b>C</b> Refresh         |                      |
|                          |                               | <b>System Setup</b>                              | Date / Time                      | <b>Fuel</b><br><b>Position</b> | <b>Event Type</b> | Meter<br>Count  | Flag      | Meter        | <b>Transaction</b><br>Volume | Cumulative<br><b>Volume</b> | <b>Meter</b>   | <b>Transaction</b><br>Volume | Cumulative<br>Volume     |                      |
|                          |                               | <b>Diagnostics</b>                               | 5/31/12 6:01 PM                  | 1615                           | <b>Start</b>      | $\Omega$        | $\Omega$  | $\Omega$     | 0.0000                       | 0.0000                      | $\mathbf{0}$   | 0.0000                       | 0.0000                   |                      |
|                          |                               | <b>@DIM Communications</b>                       |                                  |                                |                   |                 |           |              |                              |                             |                |                              |                          |                      |
| Select                   |                               | <b>图 Ping</b>                                    | 5/31/12 6:01 PM                  | 1601                           | End               | $\overline{2}$  | $\circ$   | $\circ$      | 0.0000                       | 1.8700                      | $\mathbf{1}$   | 1.3570                       | 120589.2700              |                      |
|                          |                               | <b>I</b> Traceroute                              | 5/31/12 6:01 PM                  | 1602                           | End               | $\overline{2}$  | $\bullet$ | $\bullet$    | 0.0000                       | 0.0000                      | $\mathbf{1}$   | 1.5790                       | 120635.7900              |                      |
|                          |                               |                                                  | 5/31/12 6:01 PM                  | 1602                           | <b>Start</b>      | $\circ$         | $\bullet$ | $\circ$      | 0.0000                       | 0.0000                      | $\mathbf{0}$   | 0.0000                       | 0.0000                   |                      |
|                          |                               |                                                  | 5/31/12 6:01 PM                  | 1603                           | End               | $\overline{2}$  | $\circ$   | $\circ$      | 0.0000                       | 0.0000                      | $\blacksquare$ | 2.4680                       | 119367.1600              |                      |
|                          |                               |                                                  | 5/31/12 6:01 PM                  | 1605                           | End               | $\overline{2}$  | $\bullet$ | $\Omega$     | 0.0000                       | 0.2400                      | $\mathbf{1}$   | 4.6800                       | 120909.4400              |                      |
|                          |                               |                                                  | 5/31/12 6:01 PM                  | 1606                           | End               | $\overline{2}$  | $\circ$   | $\Omega$     | 0.0000                       | 0.0000                      | $\mathbf{1}$   | 4,6800                       | 120720.1500              |                      |
|                          |                               |                                                  | 5/31/12 6:01 PM                  | 1607                           | End               | $\overline{2}$  | $\bullet$ | $\mathbf{0}$ | 0.0000                       | 0.0000                      | -1             | 1.0000                       | 107854.3700              |                      |
|                          |                               |                                                  | 5/31/12 6:01 PM                  | 1607                           | Start             | $\Omega$        | $\bullet$ | $\Omega$     | 0.0000                       | 0.0000                      | $\Omega$       | 0.0000                       | 0.0000                   |                      |

**Figure 17. Verifying DIM Communication**

<span id="page-21-2"></span><span id="page-21-0"></span>15. From the System Setup menu, select Date and Time link to access the current date/time entry screen (see example in [Figure 18\)](#page-21-3).

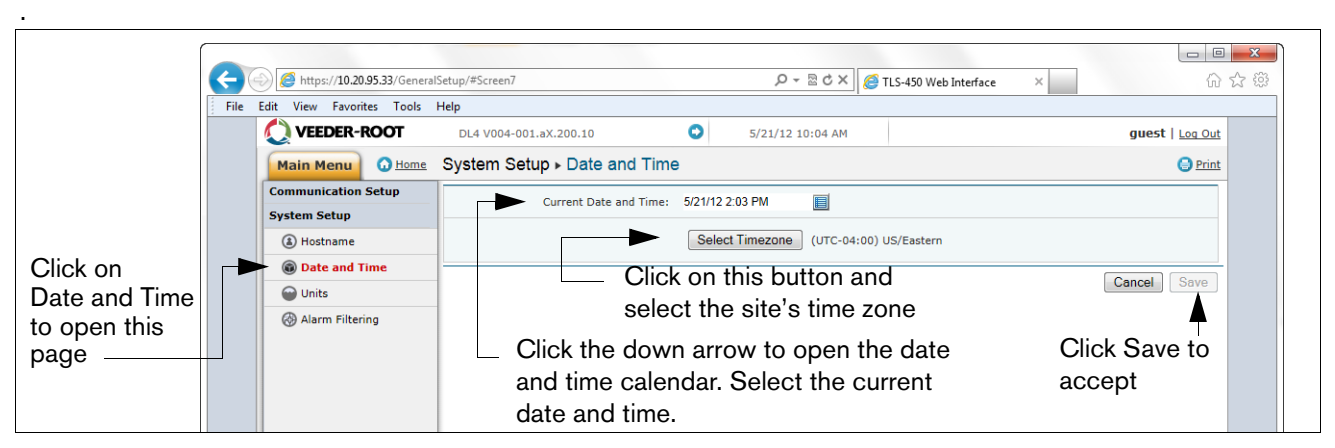

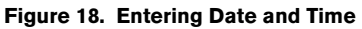

<span id="page-21-3"></span><span id="page-21-1"></span>16. From the System Setup menu, click on the Units page(1), select the desired units (2), click Save (3) (see example in [Figure 19\)](#page-21-4).

<span id="page-21-4"></span>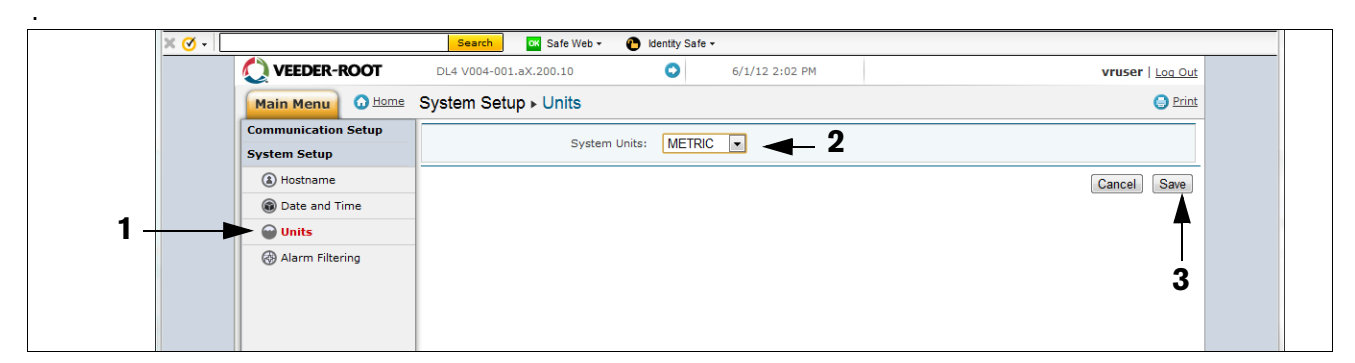

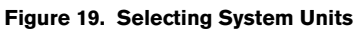

17. Click on arrow icon to switch to DLSetup application (see [Figure 20](#page-22-1)).

|                                                                           |                            |                                                  |                                |                        |                |                 |          |                              |                                                          |          |                              | Click on this arrow icon to jump to DLSetup |                                                                                                    |
|---------------------------------------------------------------------------|----------------------------|--------------------------------------------------|--------------------------------|------------------------|----------------|-----------------|----------|------------------------------|----------------------------------------------------------|----------|------------------------------|---------------------------------------------|----------------------------------------------------------------------------------------------------|
| TLS-4 Web Interface                                                       | $x \mid$                   |                                                  |                                |                        |                |                 |          |                              |                                                          |          |                              |                                             | $\begin{array}{c c c c c} \hline \multicolumn{3}{c }{\multicolumn{3}{c }{\mid}} & \multicolumn{3}{c }{\multicolumn{3}{c }{\mid}} \\ \hline \multicolumn{3}{c }{\multicolumn{3}{c }{\mid}} & \multicolumn{3}{c }{\multicolumn{3}{c }{\mid}} & \multicolumn{3}{c }{\multicolumn{3}{c }{\mid}} \\ \multicolumn{3}{c }{\multicolumn{3}{c }{\mid}} & \multicolumn{3}{c }{\multicolumn{3}{c }{\mid}} & \multicolumn{3}{c }{\multicolumn{3}{c }{\mid}} \\ \multicolumn{3}{$<br>$\mathbf{x}$ |
| $\leftarrow$                                                              |                            | C   x https://10.20.95.33/GeneralSetup/#Screen10 |                                |                        |                |                 |          |                              |                                                          |          |                              |                                             | ☆◎<br>$\mathcal{F}$                                                                                                    |
| 7-Day Forecast for L ( Chip It! The New York Time [ 8] Business News & Fi |                            |                                                  |                                |                        |                |                 |          |                              | Log In K Litchfield County C <b>Q</b> TCM Turner Classic |          |                              | $\boldsymbol{\mathcal{P}}$                  | Other bookmarks                                                                                                    |
| $\times \sigma$ -                                                         |                            | Search                                           | OK Safe Web -                  | <b>C</b> Iden / Safe - |                |                 |          |                              |                                                          |          |                              |                                             |                                                                                                    |
| VEEDER-ROOT                                                               |                            | DL4 V004-001.aX.200.10                           |                                |                        |                | 5/31/12 6:02 PM |          |                              |                                                          |          |                              | vruser   Log Out                            |                                                                                                    |
| <b>Main Menu</b>                                                          | <b>O</b> Home              | Diagnostics ▶ DIM Communications                 |                                |                        |                |                 |          |                              |                                                          |          |                              | <b>O</b> Print                              |                                                                                                    |
| <b>Communication Setup</b>                                                |                            |                                                  |                                |                        |                |                 |          |                              |                                                          |          |                              | <b>C</b> Refresh                            |                                                                                                    |
| <b>System Setup</b><br><b>Diagnostics</b>                                 |                            | Date / Time                                      | <b>Fuel</b><br><b>Position</b> | <b>Event Type</b>      | Meter<br>Count | Flag            | Meter    | <b>Transaction</b><br>Volume | Cumulative<br>Volume                                     | Meter    | <b>Transaction</b><br>Volume | <b>Cumulative</b><br><b>Volume</b>          |                                                                                                    |
|                                                                           | <b>@DIM Communications</b> | 5/31/12 6:01 PM                                  | 1615                           | Start                  | $\Omega$       | $\bullet$       | $\Omega$ | 0.0000                       | 0.0000                                                   | $\Omega$ | 0.0000                       | 0.0000                                      |                                                                                                    |
| (B) Ping                                                                  |                            | 5/31/12 6:01 PM                                  | 1601                           | End                    | $\overline{2}$ | $\circ$         | $\Omega$ | 0.0000                       | 1,8700                                                   |          | 1.3570                       | 120589.2700                                 |                                                                                                    |

**Figure 20. Switching to DL Setup**

- <span id="page-22-1"></span><span id="page-22-0"></span>18. On the DL Setup "Communication" page, under "Environment Configuration" there are three possible configurations:
	- Scenario 1 POS connects to ATG (w/DIM), DL polls for transactions and inventory from ATG.

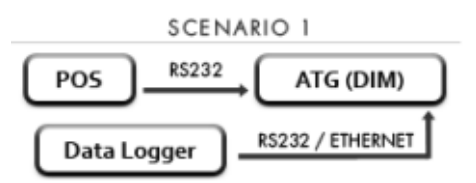

• Scenario 2 - POS connects to DL and passes transactions through to ATG (w/DIM).

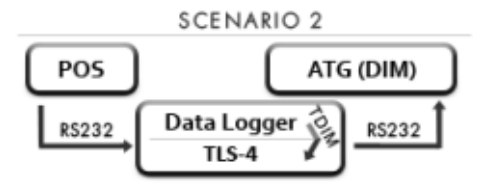

• Scenario 3 - POS connects to DL (w/DIM), but transactions do not pass through to ATG (w/o DIM)..

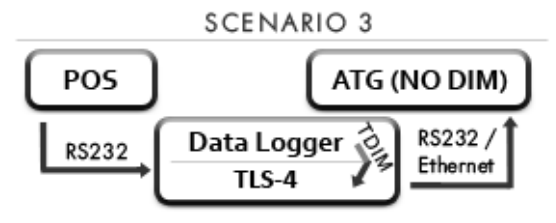

Based on the ATG type at the site and whether it has an available RS232 port, determine which Scenario will be used. To simplify the installation, it is preferable to use Scenario 1 whenever the ATG has a spare RS232 port available.

**Scenario 1** - make the selections shown below if the POS is connected to the ATG, and the ATG is providing the DIM function and the DL is connected to a spare RS232 port on the ATG (see example in [Figure 21\)](#page-23-1). NOTE: VR Protocol is pre-selected and cannot be changed (currently it is the only supported protocol).

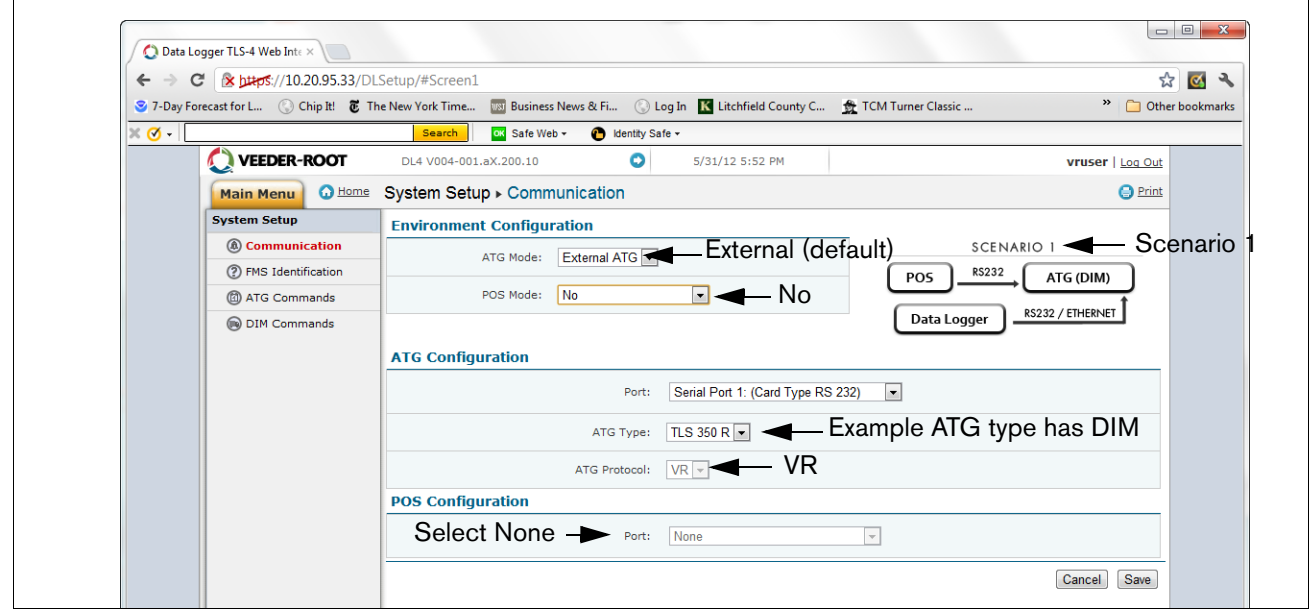

**Figure 21. Example Environmental Configuration Page Settings - Scenario 1**

<span id="page-23-1"></span>**Scenario 2** - Make the selections shown below if the DL is connected between the POS and the ATG, and the ATG is providing the DIM function, and select applicable ATG (see example in [Figure 22\)](#page-23-0). NOTE: VR Protocol is pre-selected and cannot be changed (currently it is the only supported protocol).

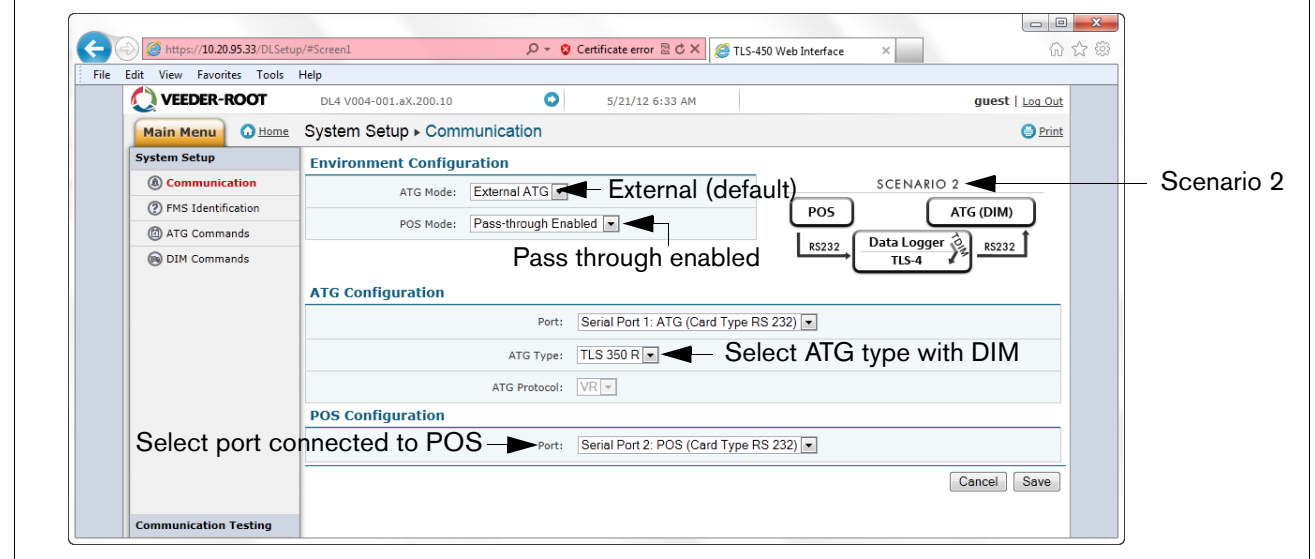

<span id="page-23-0"></span>**Figure 22. Example Environmental Configuration Page Settings - Scenario 2**

**Scenario 3** - Make the selections shown below if the DL is providing the DIM function. Verify that the connections between the POS, DL and ATG are consistent with the scenario illustration shown on the upper righthand side of the screen. Note: the illustration requires a few seconds to update after you make a change to the screen selections (see example settings in [Figure 23\)](#page-24-2).Note: TDIM setup in GeneralSetup must be completed first (ref. Step 12).

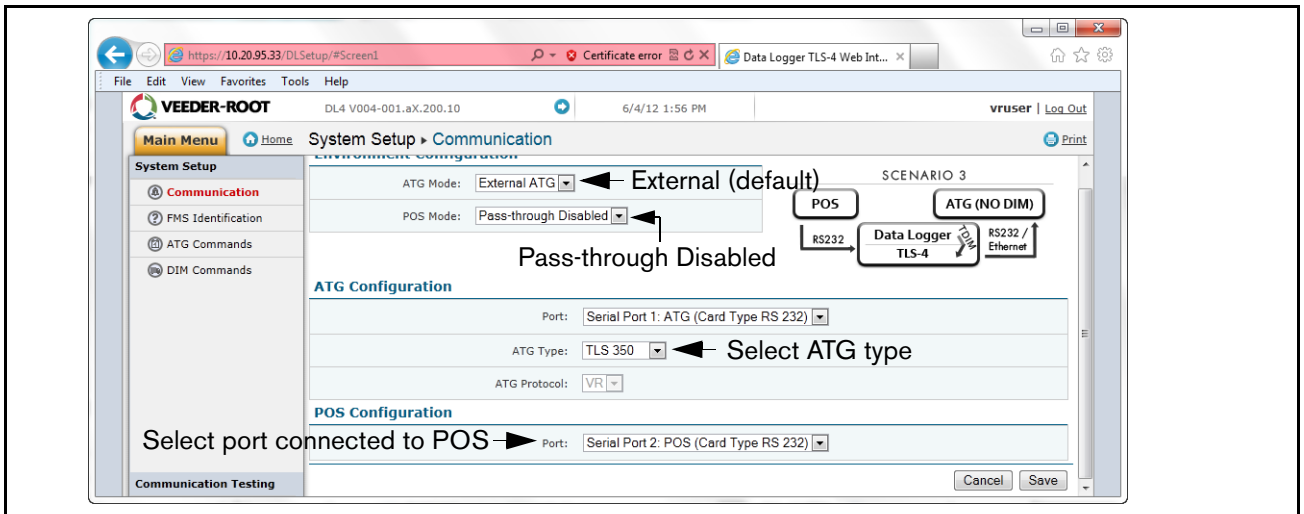

**Figure 23. Example Environmental Configuration Page Settings - Scenario 3**

<span id="page-24-2"></span>Under "ATG Configuration", select the port that is connected to the ATG on the "Port" drop down menu. Then select the "ATG type" that the DL is connected to from the drop down menu. ATG Protocol current only allows "VR" so this selection cannot be changed. Under "POS Configuration", select the port that is connected to the POS on the "Port" drop down menu. Once you have completed these selections for the installation scenario, click the "Save" button to keep these settings.

<span id="page-24-0"></span>19. Select the "FMS Identification" screen and enter the six-digit FMS site identification number. Then click on the "Save" button (see [Figure 24\)](#page-24-3).

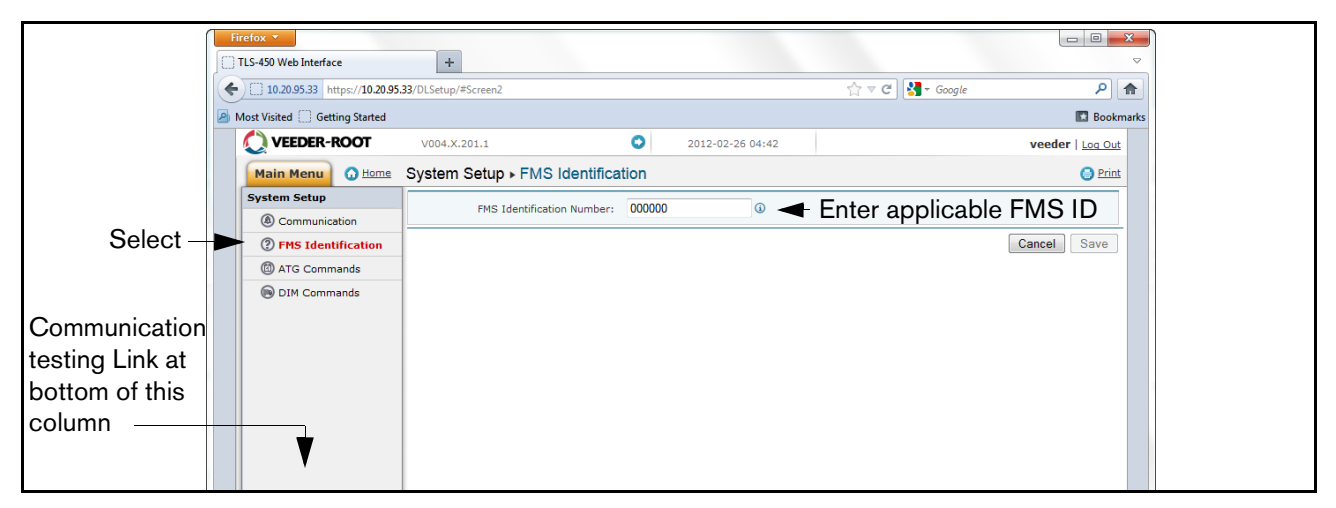

#### **Figure 24. Example FMS ID Entry**

<span id="page-24-3"></span><span id="page-24-1"></span>20. Wait at least 30 seconds from the completion of the previous step to allow for the system to re-initialize with the new settings. Then click on the "Communication Testing" link at the lower left bottom of the System Setup column (see above figure), then click on "ATG". Click on the "Inventory" button, which will enter the command

"I20100". After several seconds, a response should appear providing the current inventory data from the ATG. If no response is received, there is a problem either in the setup parameters or the physical connection to the ATG.

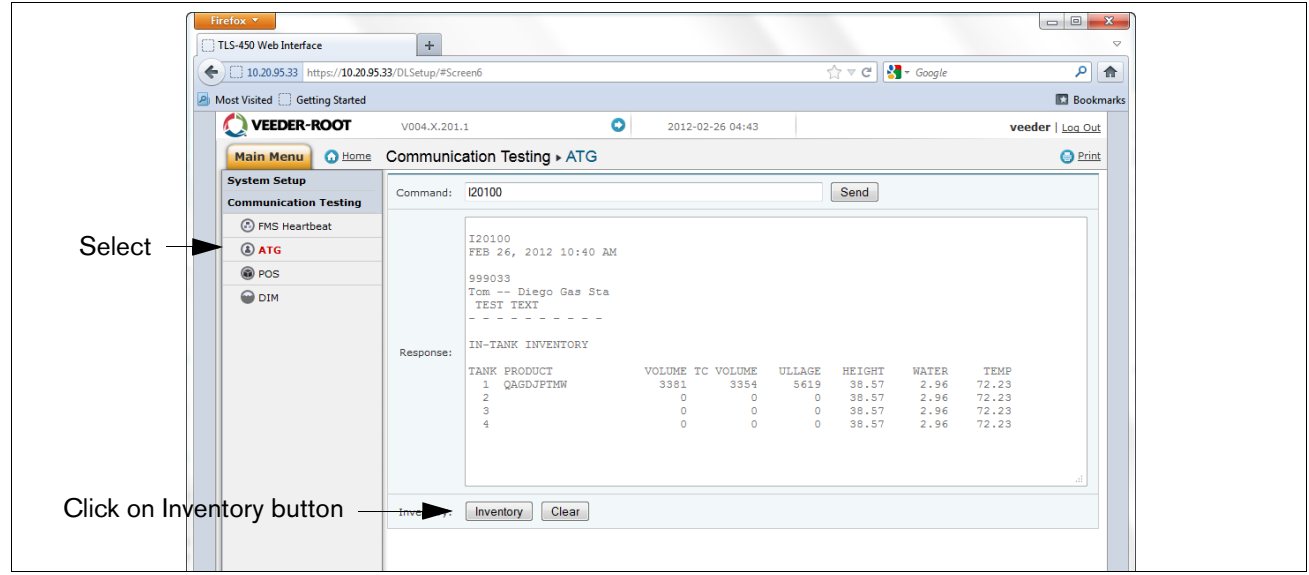

#### **Figure 25. Inventory Command Results**

<span id="page-25-0"></span>21. If the DL is connected in the Pass-Thru mode (Scenario 2) and is accepting commands from the POS and passing them through to the ATG, click on "POS" to detect the POS protocol. Click the "START" button next to "Auto Detect Protocol" and wait for the Protocol Type to appear (see example in [Figure 26.](#page-25-1)

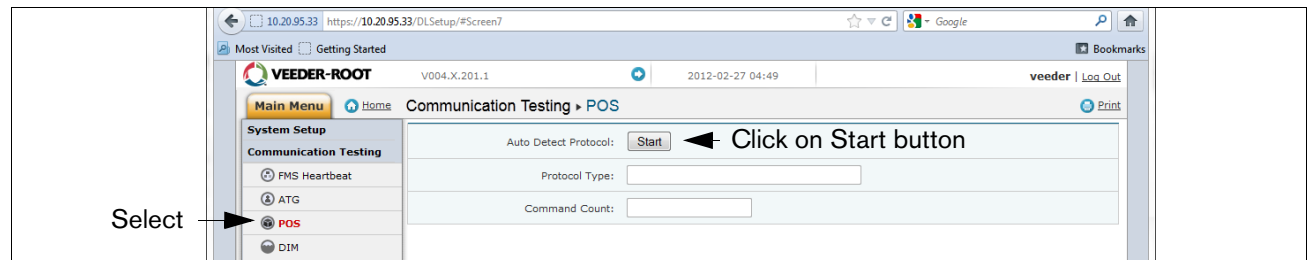

**Figure 26. POS Protocol Type Query**

<span id="page-25-1"></span>Verify that this is the correct protocol that was entered in the DIM setup in [Step 12.](#page-19-0) Then click on the "Stop" button (see example in [Figure 27](#page-25-2)).

<span id="page-25-2"></span>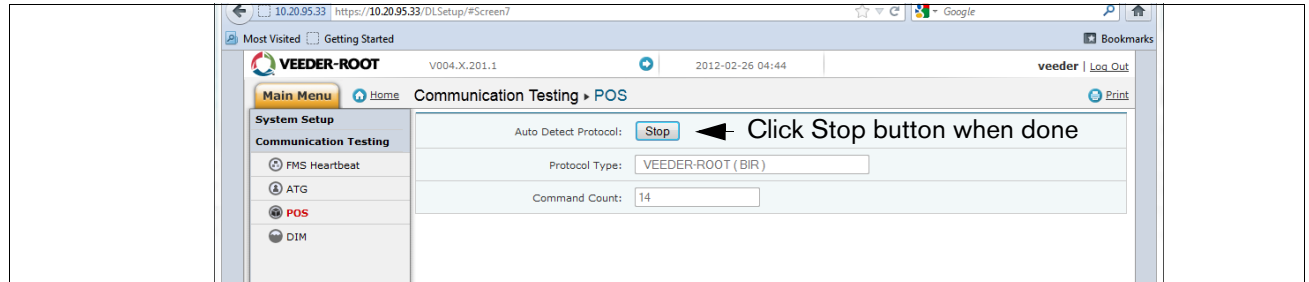

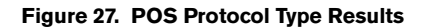

<span id="page-26-0"></span>22. The DL should now be configured to collect inventory and transactional data, which will be periodically retrieved by FMS. To verify connectivity with FMS, reconnect the DL to the network or cell modem. Go to the "DLSetup" application's Communication Testing screen, click on "FMS Heartbeat", then click on the "Send Heartbeat" button (see [Figure 28\)](#page-26-1). Wait for the "Response" text to indicate PASS or FAIL. A PASS confirms that the DL is successfully communicating with FMS. A FAIL indicates that the connection has failed and you will need to contact FMS or the network administrator for troubleshooting assistance.

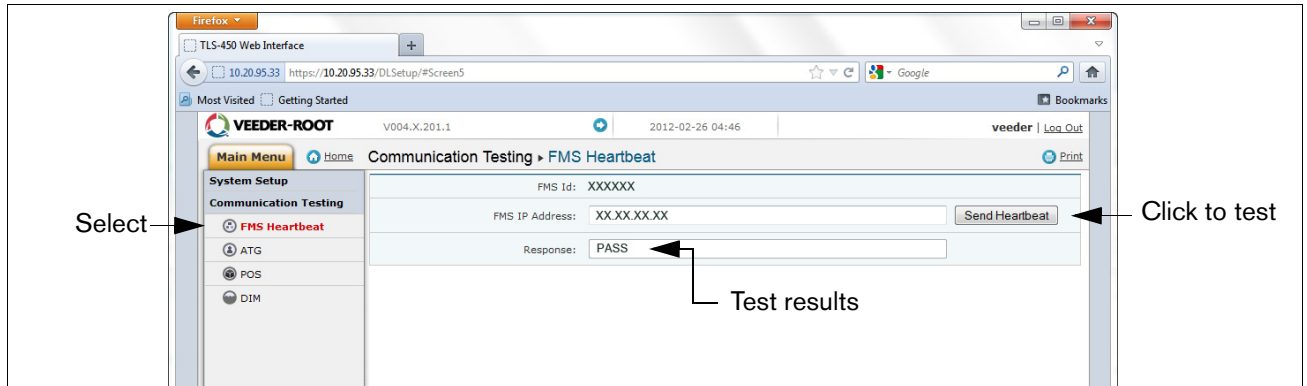

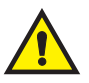

#### **Figure 28. FMS Heartbeat Screen**

<span id="page-26-1"></span>**IMPORTANT! Connectivity between the DL and FMS must be verified prior to completing the installation.**

23. Return your laptop PC to the network settings originally set prior to the changes you made in [Step 5.](#page-14-2) 

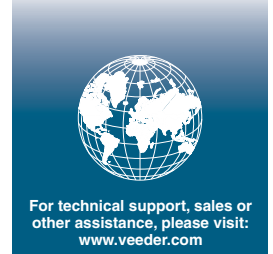

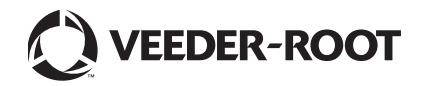